# LearnToDivide

V1.20.10513.1000 May 13, 2020.

Copyright © Balázs Lajos, Louisoft

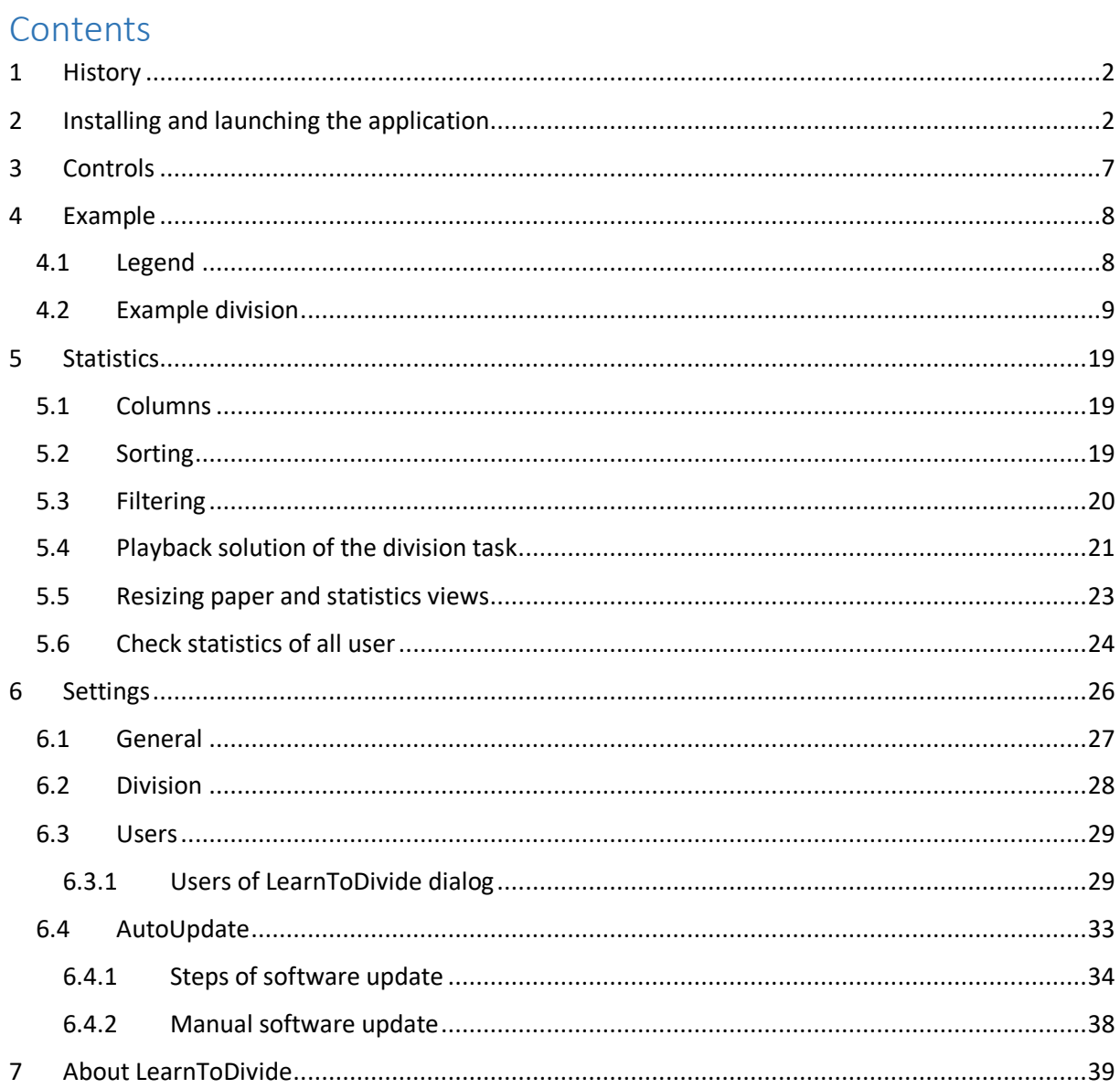

### <span id="page-1-0"></span>1 History

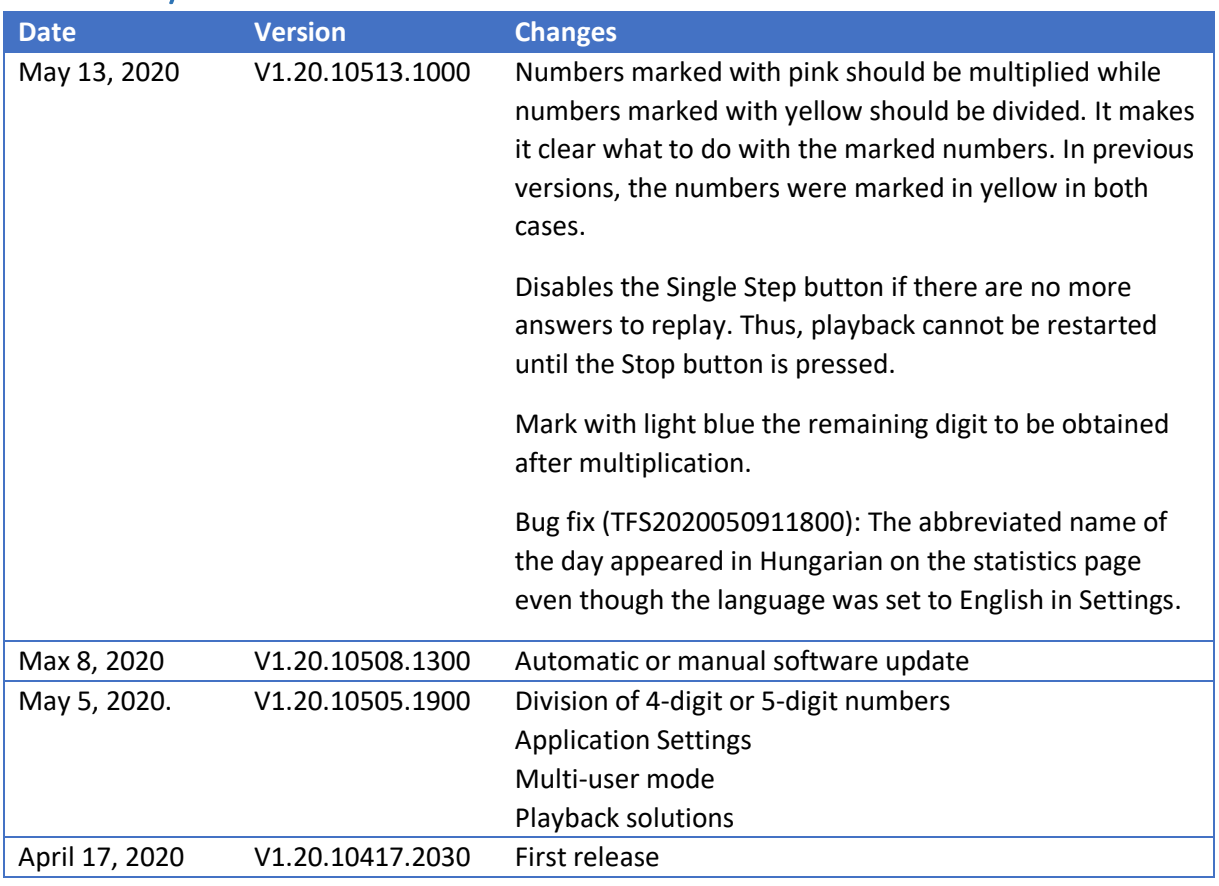

### <span id="page-1-1"></span>2 Installing and launching the application

Notes:

- The application can be installed only on Windows PCs.
- The application runs on Windows 7/8/8.1 and 10.
- The application runs of Microsoft .NET 4.5.2-es framework.
- The application will not run on Windows XP PC.
- The application cannot be installed and run on Apple iPhone, iPad, Mac computers. The application does not support iOS, iPadOS, macOS operating systems
- The application cannot be installed and run on Android phone, tablet, not LINUX operating systems

Download the LearToDivide.zip file from the following link: [https://www.louisoft.com/Download/LearnToDivide.zip.](https://www.louisoft.com/Download/LearnToDivide.zip)

Copy the LearnToDivide.zip into a temporary folder on your Windows PC. Unzip LearnToDivide.zip file and launch the setup.exe file. After installing is complete find the "Abacus" icon on your Windows desktop and double click on it. Alternatively, you can search for "LearnToDivide" app in Windows start menu or find the Louisoft\LearnToDivide link in the Start menu.

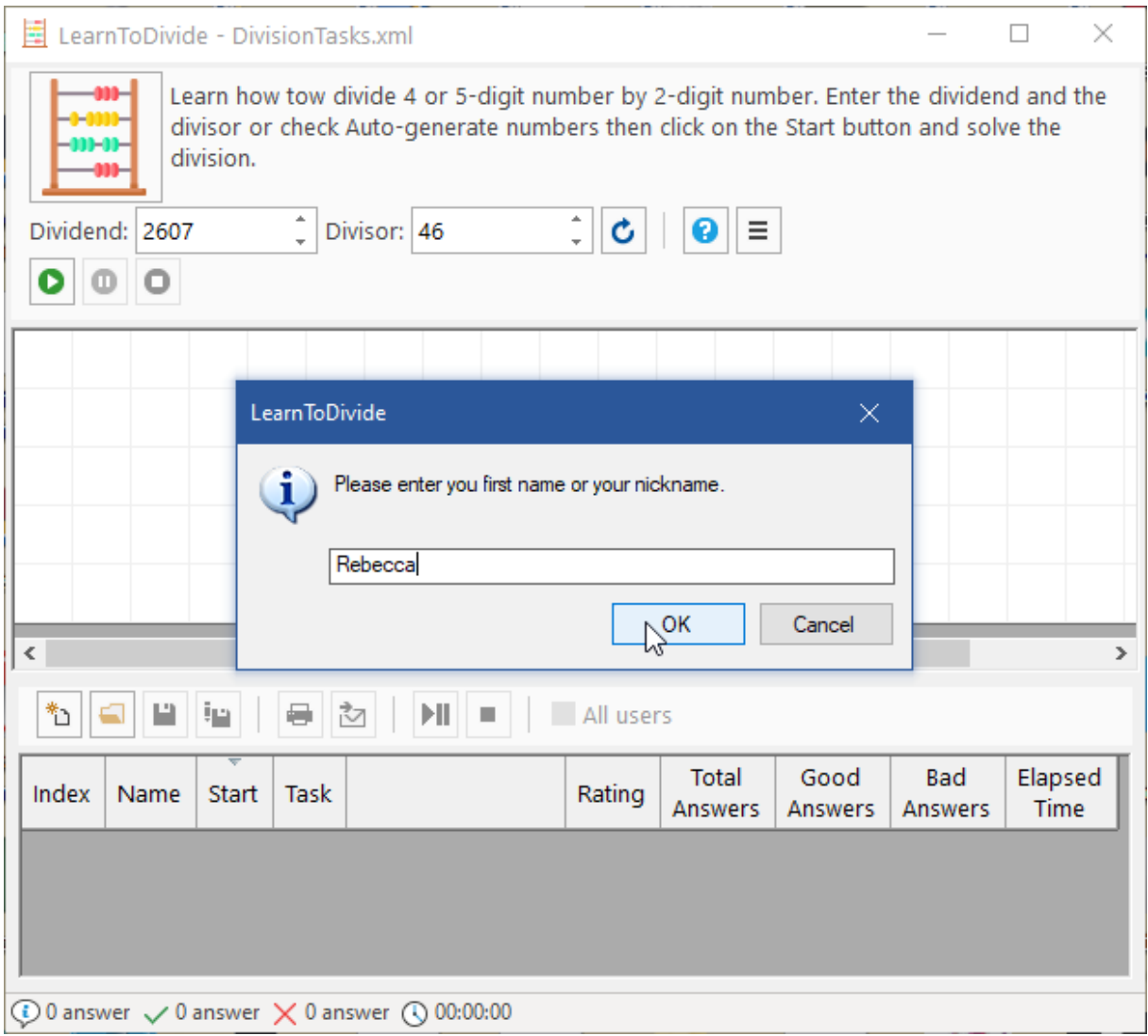

When you launch the application first time (if you never saved any statistics yet) the LearnToDivide ask you to enter your nickname or your first name. The entered name will be shown in the "Name" column of the statistics in every solutions which belongs to you. This is necessary because mora than one user use the application on the same PC it would be very difficult to find out which solution belongs to which user. If you do not enter any name (or click Cancel) then name will be "Student1". See more in multi-user handling-

The entered name will appear in the title bar of the LearnToDivide application, so we always know who the current user is.

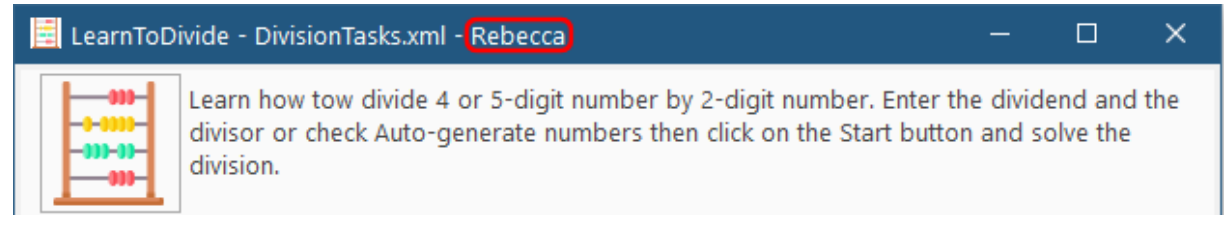

If you are the only user of LearnToDivide then you should also enter your nickname. The given nickname can be edited in Settings >> Users >> Edit users. In the user editor you can enter you full name, school name. your class, name and e-amil address of your teacher. You can also add new users to LearnToDivide.

If there are more than one user of the application (and you already added your nicknames) then LearnToDivide during the startup will ask you who wants to use it:

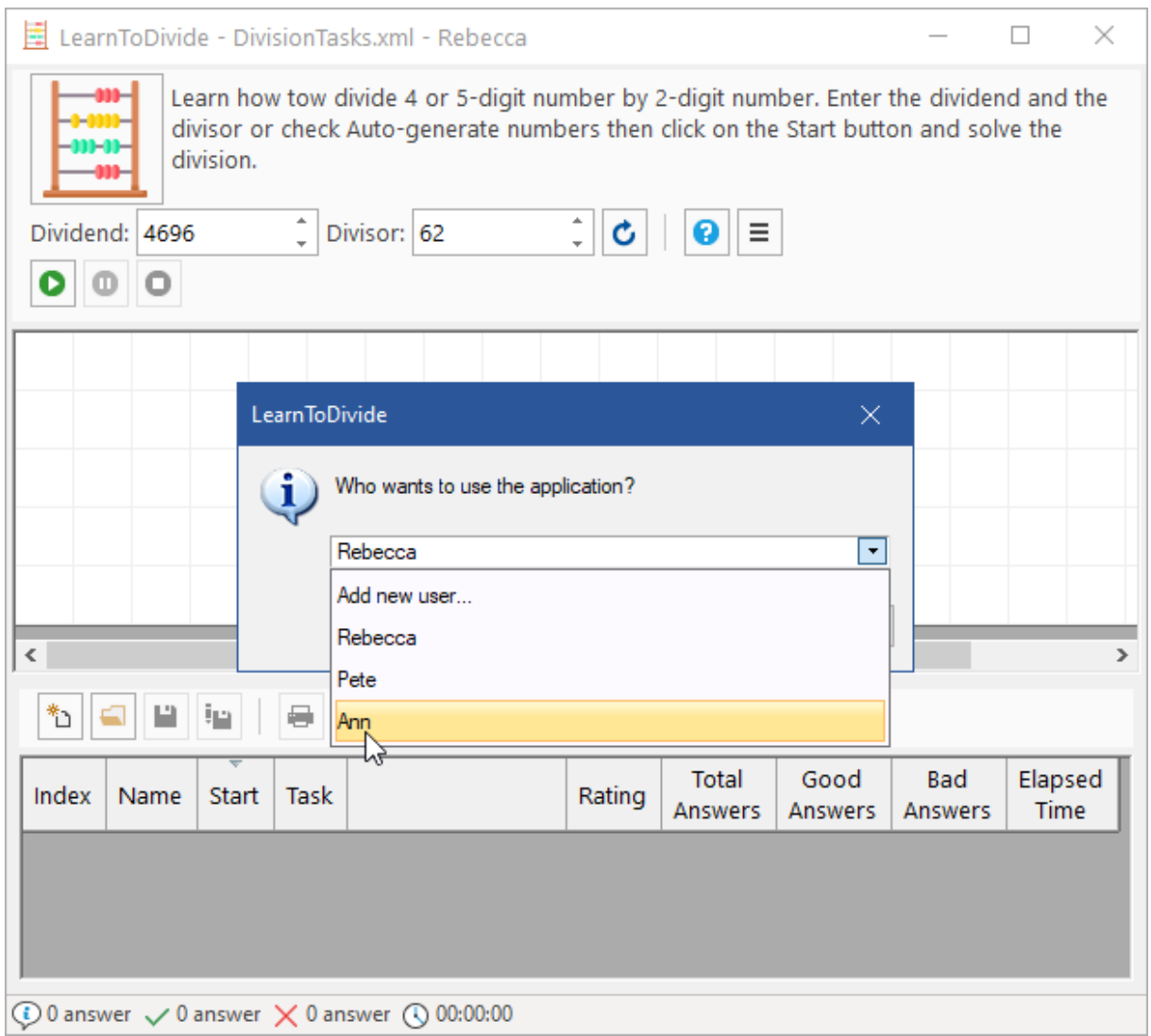

Just click on your name and press OK button. LearnToDivide will show your nickname in the title bar and solutions belong to you. (We choose Ann)

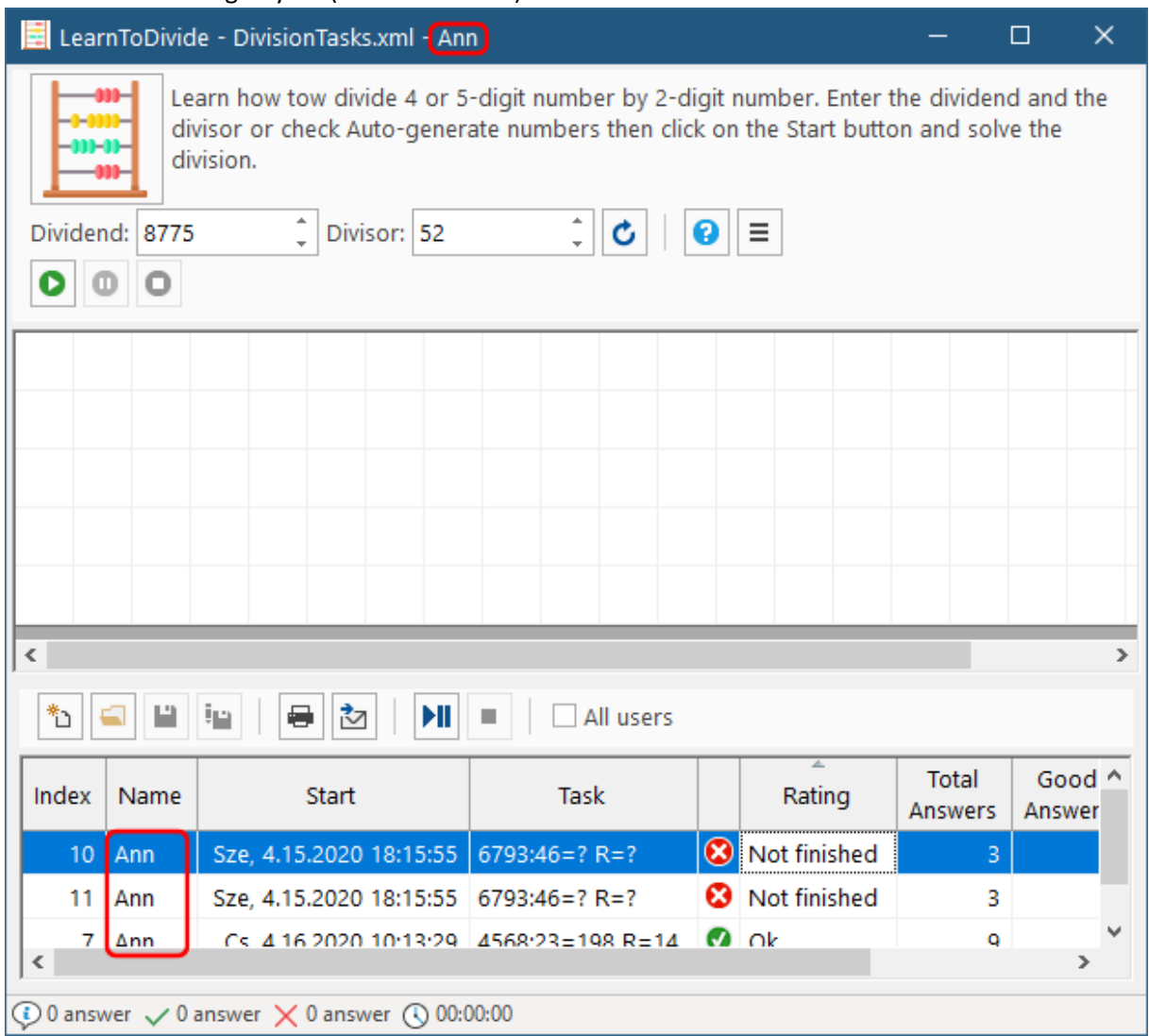

If you are not on the user's list then select the first item "Add new user" and press OK button.

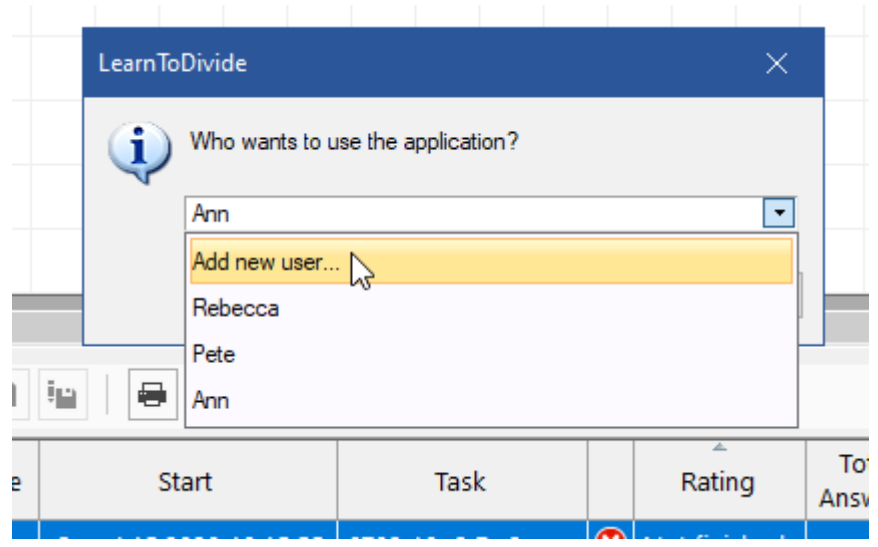

LearnToDivide shows the Add new user dialog:

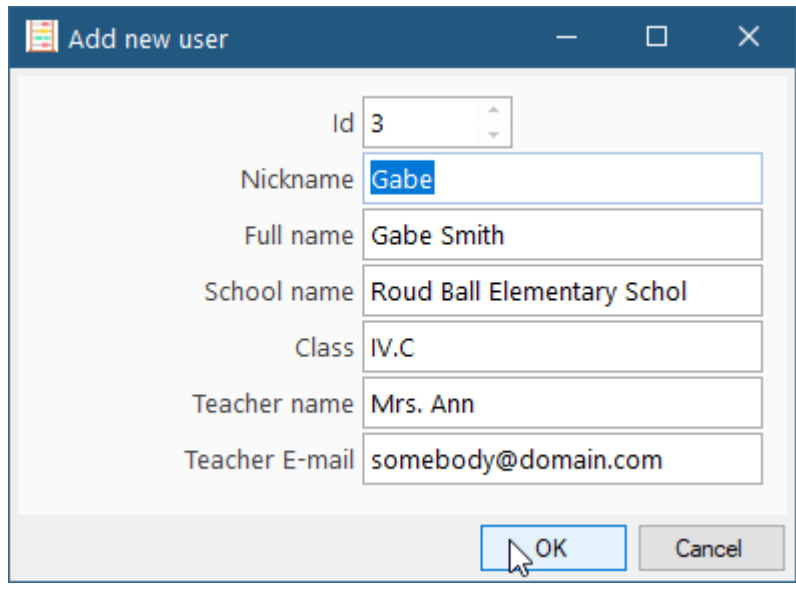

The Nickname is a required field, the rest of the fields can be left empty. Press the OK button. The LearnToDivide adds you to the users. Because you will be a new user your statistics will be empty, but your name appears in the title bar.

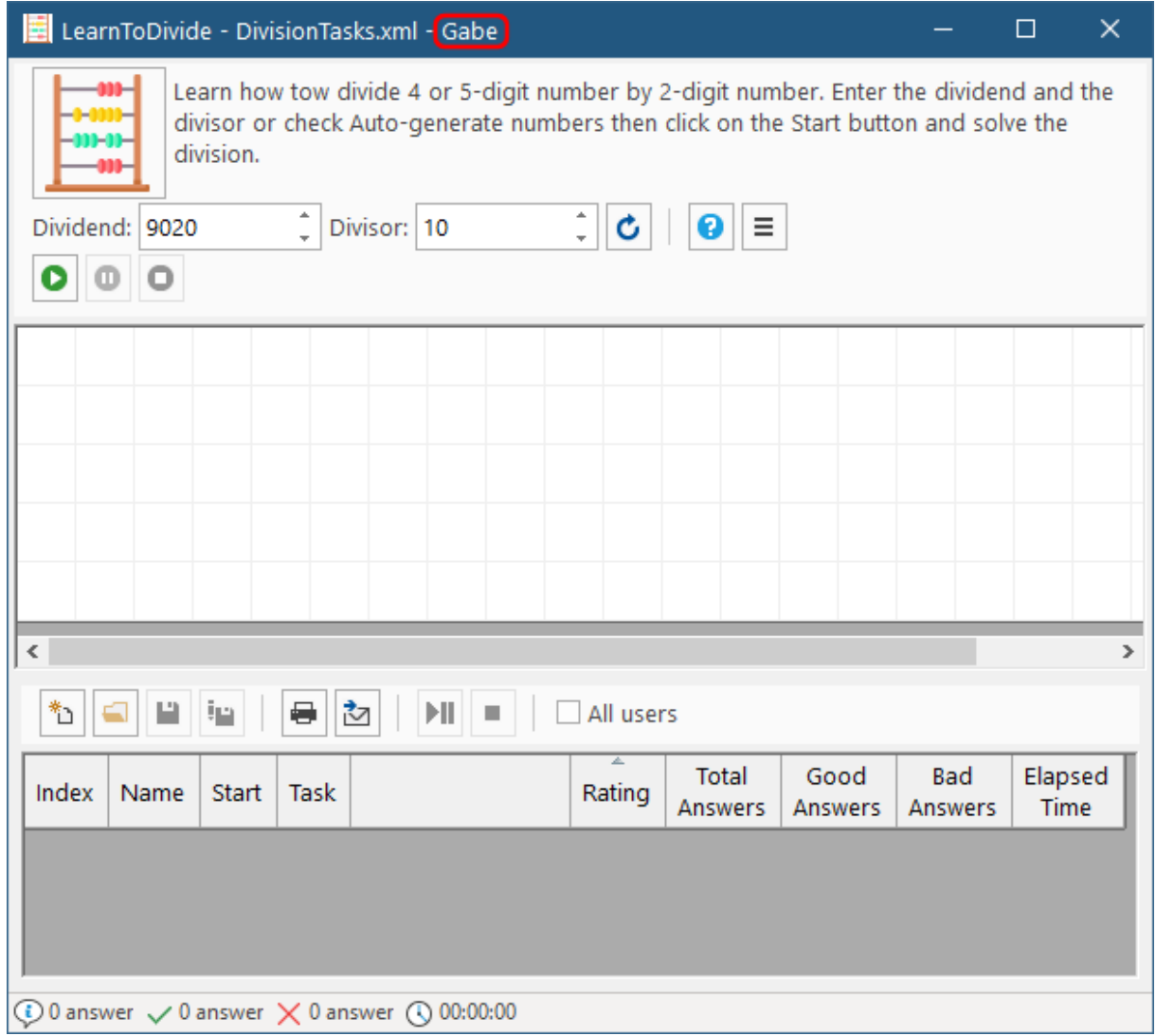

### <span id="page-6-0"></span>3 Controls

After you have launched the application LearnToDivide will look like this:

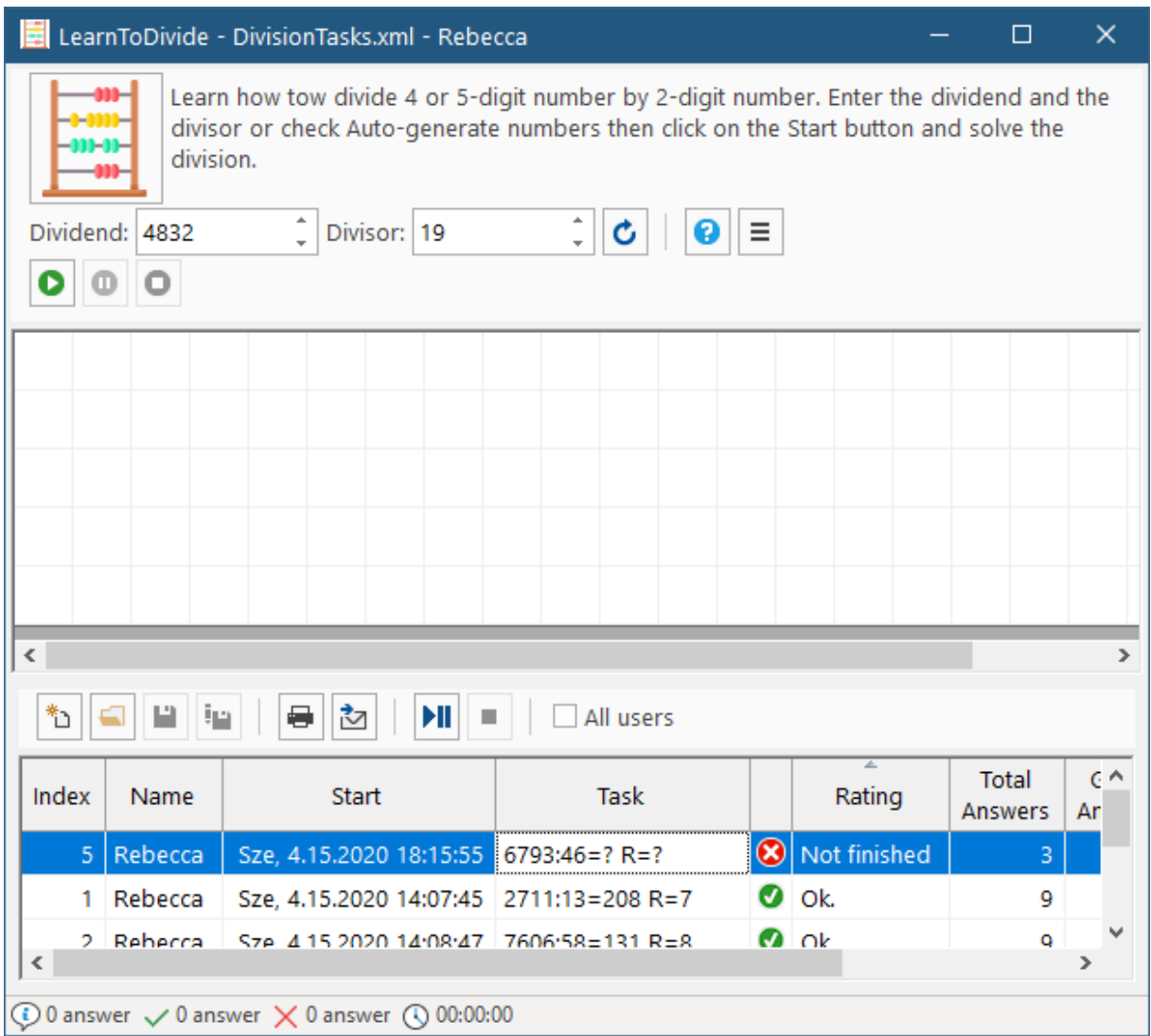

• **Information**: In the top of the window you will see some hints how you should use the application. Clicking on Abacus icon you will get the About LearnToDivide dialog.

Below the information there is a toolbar:

- **Dividend**: Enter the number you want to divide. LearnToDivide supports division of 4-digit numbers (1 000 - 9 999) and 5-digits numbers (10 000 - 99 999) numbers by 2-digit numbers (10 - 99).
- **Divisor**: Enter 2-digit number. Dividend will be divided by this number.
- **C** Refresh: Generates new dividend and divisor. It generates random numbers based on number of digits set in Settings dialog Division group.
- **B Help**: Shows this PDF file. (A PDF reader application is required)
- $\bullet$   $\Box$  **Settings**: Shows settings dialog of LearnToDivide: display language, number of digits of dividend, generate random numbers automatically, users handling.

Second row of toolbar:

- **O** Start: Starts the division. It prints the dividend and divisor onto the virtual paper and start the stopwatch to measure how long it takes you to complete the division task.
- **D** Pause: pauses the stopwatch. (Cocoa break)
- **O** Stop: Ask you whether you really would like to stop solving the task. If you answer yes, then it stops solving the division task. This task will be marked with red X, Not finished in the statistics.

Below the virtual paper there is a statistic spreadsheet and a toolbar. After completing a division task (or after you gave it up) all the details of the division task will appear in statistics. The statistics helps you and your teacher to evaluate you work.

- **New**: Creates a new, empty statistics sheet.
- **Open**: Opens a LearnToDivide statistics file and shows it in the Statistics spreadsheet.
- **F** Save: Saves the current statistics into the currently open file. It overwrites the current file. The name of the file can be found in the title bar of LearnToDivide window.
- **Falls Save as:** Saves the statistics spreadsheet with different name.
- **• Print**: Prints the statistics spreadsheet on the default printer. The printed sheet contains the file name in the header while date/time of printing in the footer-
- **5** Send in E-mail: Sends the statistics spreadsheet in E-mail to your teacher or to your friend. In order to send the E-mail your PC must be connected to the Internet, you must have an E-mail client application installed (for example Microsoft Outlook or similar). The LearnToDivide creates a new E-mail in your default E-mail client, attaches the statistics spreadsheet file. You must manually select the addressee (To). Open your E-mail client to make sure that the E-mail has been sent.
- **Playback**: Step by Step plays back the solution of the selected division task in statistics. Every time you press this button it plays back the next step of your solution. This way you can review what you did well or wrong.
- **Stop playback**: Stops and exist form playback mode.
- **All users**: If checked then the division tasks of all users will be shown in the statistics. This is the teacher or parent mode. If not checked then it shows the division tasks belongs to the current user. (User mode)

### <span id="page-7-0"></span>4 Example

Before we would execute the example division you must know what the colored numbers mean.

### <span id="page-7-1"></span>4.1 Legend

?

Enter your answer into this cell. You just need to press buttons 0 to 9 on your keyboard.

2 Numbers marked with green background are the correct answers (The good answers). LearnToDivide marks a correct answer with green for a second then it proceeds to the next step. If no more steps available, the LearnToDivide shows the results of the division + remainder with green color.

 $\overline{3}$ Numbers marked with red background are the incorrect answers (The bad answers). If you get a read color answer then recalculate the division or multiplication and simple write over the incorrect answer with the correct one. As long as the answer is incorrect, the program waits for the correct answer, it does not proceed.

 $9$ Numbers marked in yellow must be divided. There are always two numbers marked in yellow.

2

Numbers marked in pink must be multiplied. There are always two numbers marked in pink.

 $\bf 8$ The number marked in light blue must be supplemented by the result of the control multiplication.

### <span id="page-8-0"></span>4.2 Example division

Let us take an example: Enter **4832** into Dividend and **19** to Divisor numeric boxes. To start solving this division task click on the green **Start** button. LearnToDivide prints the Dividend and Divisor and marks the first sub-division with yellow color. You always enter your answer to the cell with question mark. The "R=" is the remainder of the division.

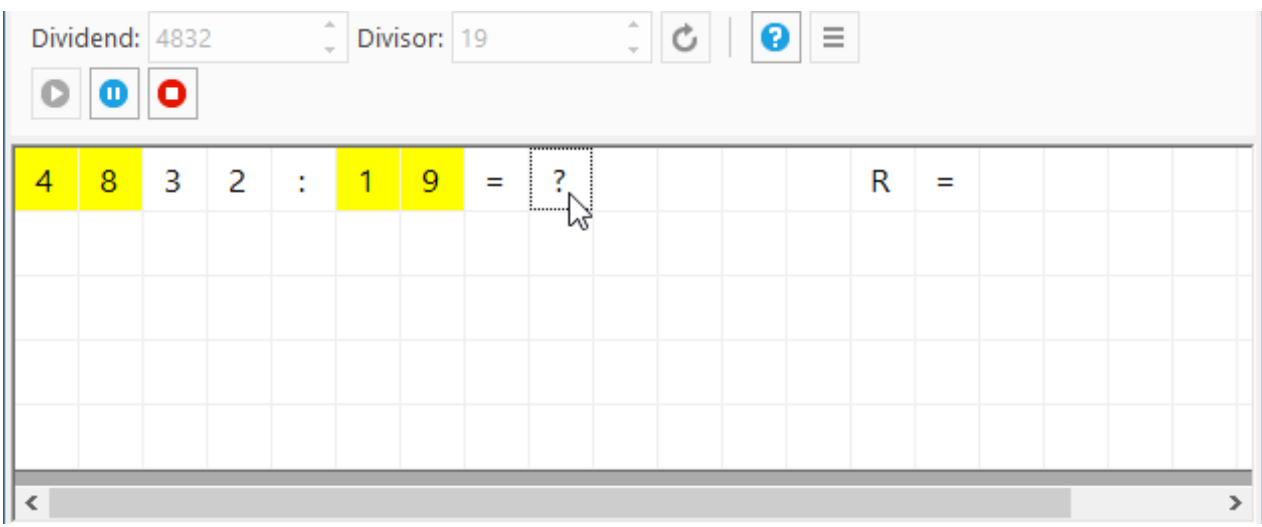

Well, our first answer is 2. Enter 2 and press the Enter key on your keyboard. If your answer is correct, then the background of the entered number will change green:

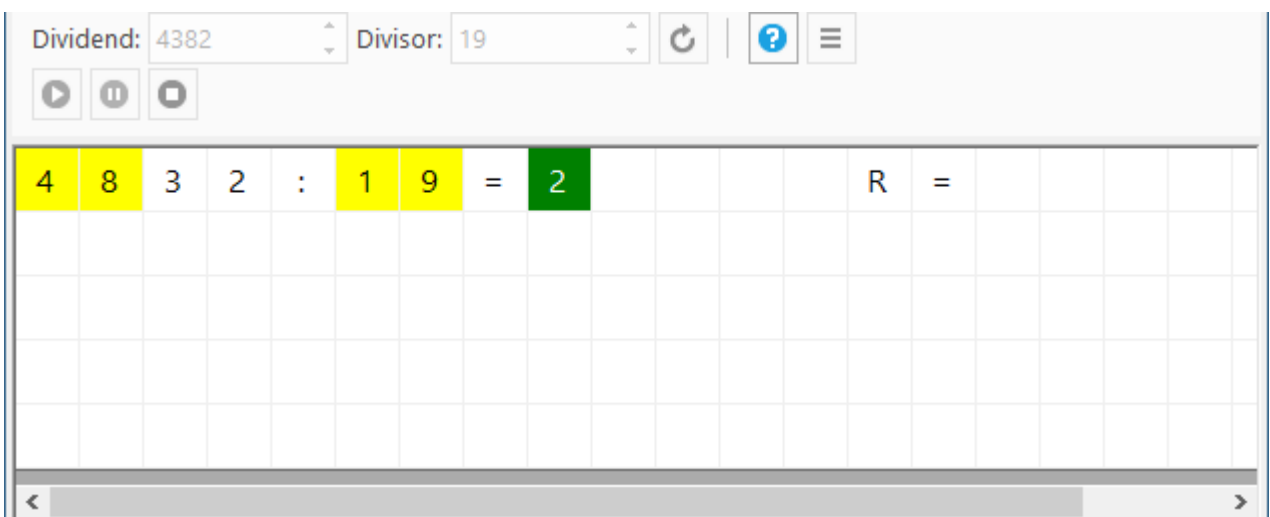

One second later, the input cell moves to the first remainder digit:

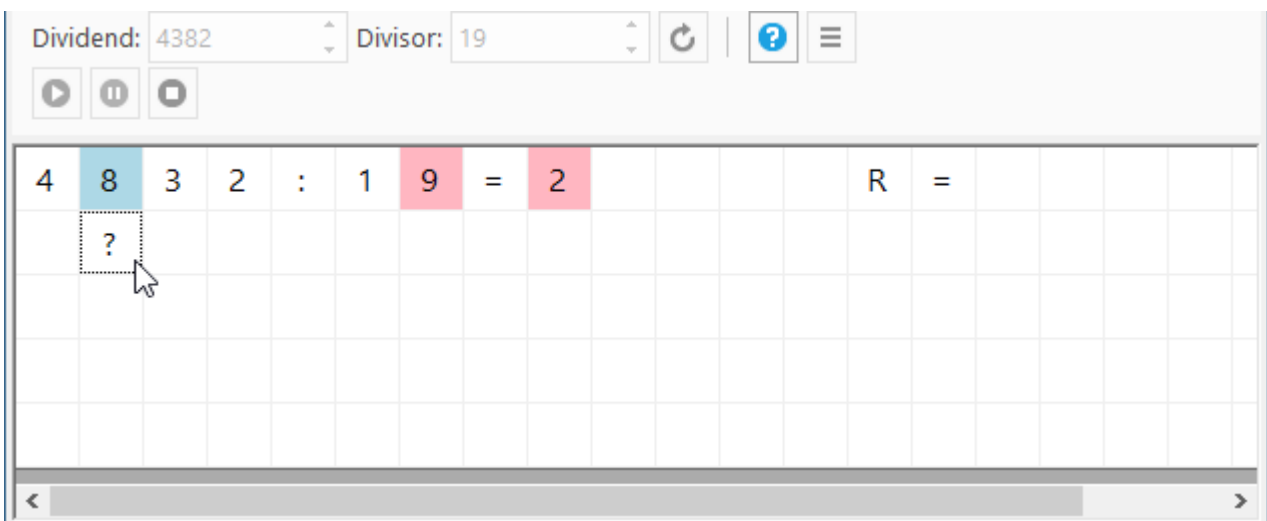

If your answer was faulty then background of the entered number changes to red and LearnToDivide waits for the correct answer number:

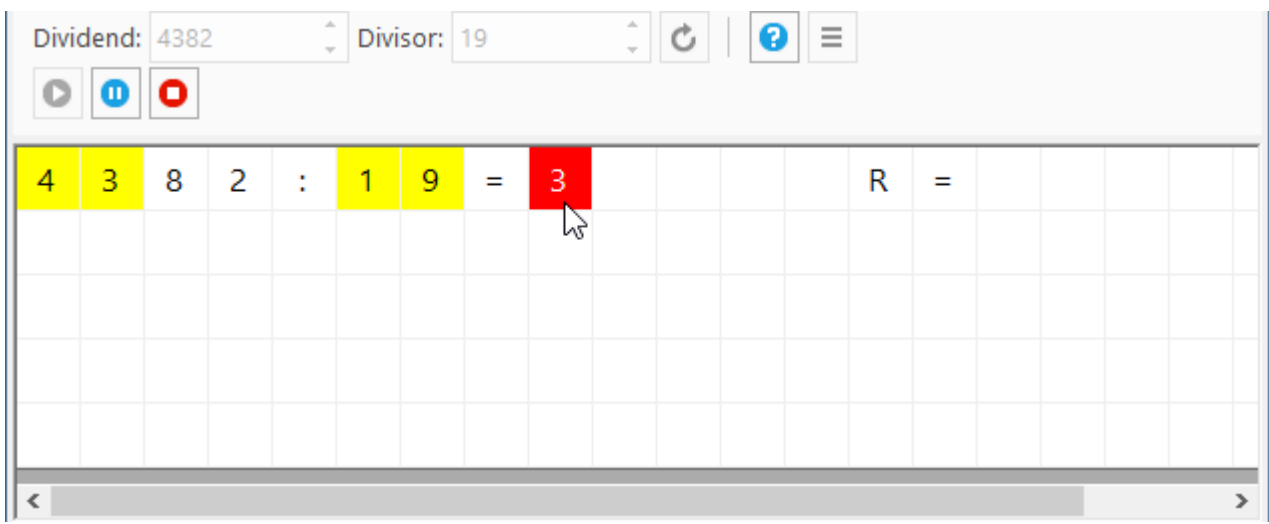

Every time when you enter an answer digit the "**Total answers**" counter will be incremented by 1. If the answer was correct, then the "**Good answers**" otherwise the "**Bad answers**" counter will be incremented by 1. These counters will be shown in Statistics sheet but only after you completed the task, because we add the statistics once the task completed (or gave it up). But these counters appears in the status bar during the solution:

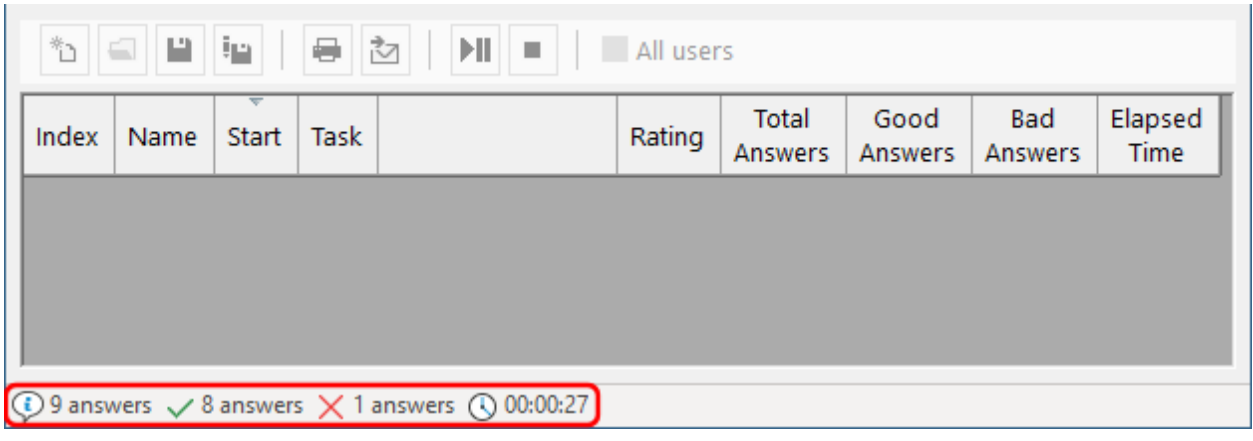

- <sup>1</sup> 9 answers Total answers
- $\sqrt{8}$  answers Good answers
- $\times$  1 answers Bad answers
- $\bigcirc$  00:00:27 Elapsed time

If the "**Total answers**" = "**Good answers**" then your solution was perfect. Ratio between Total and Good answers can be used when the teacher evaluates the statistics. Also, the elapsed time is a good indicator how hard the task was. The longer elapsed time might mean problems.

Let us go back to our example = **4832 : 19 = ?**

|                     | Dividend: 4832<br>Φ | Ο  |   |   | Divisor: 19  |   |          |            | ≑∥¢ | ๏ | $\equiv$ |   |     |  |   |
|---------------------|---------------------|----|---|---|--------------|---|----------|------------|-----|---|----------|---|-----|--|---|
| $\overline{4}$      | 8                   | -3 | 2 | ÷ | $\mathbf{1}$ | 9 | $\equiv$ | ?<br><br>M |     |   |          | R | $=$ |  |   |
|                     |                     |    |   |   |              |   |          |            |     |   |          |   |     |  |   |
| $\vert \cdot \vert$ |                     |    |   |   |              |   |          |            |     |   |          |   |     |  | ⋗ |

*In 48 the 19 has 2 times. I write down (enter) the 2.*

|                   | <b>Dividend:</b> 4382 $\hat{i}$ <b>Divisor:</b> 19 $\hat{i}$ <b>d</b> $\hat{G}$ <b>e</b> $\hat{B}$<br>$\begin{array}{c c} \circ & \circ \\ \circ & \circ \end{array}$ |                         |                |                             |                                |                |          |                |  |                                                                                               |   |   |  |  |                   |
|-------------------|----------------------------------------------------------------------------------------------------|-------------------------|----------------|-----------------------------|--------------------------------|----------------|----------|----------------|--|-----------------------------------------------------------------------------------------------|---|---|--|--|-------------------|
| 4 <sup>1</sup>    | 8 <sup>2</sup>                                                                                                    | $\overline{\mathbf{3}}$ | $\overline{c}$ | ÷.                          | 1                              | $\overline{9}$ | $\equiv$ | $\overline{2}$ |  |                                                                                               | R | Ξ |  |  |                   |
|                   |                                                                                                    |                         |                |                             |                                |                |          |                |  |                                                                                               |   |   |  |  |                   |
|                   |                                                                                                    |                         |                |                             |                                |                |          |                |  |                                                                                               |   |   |  |  |                   |
|                   |                                                                                                    |                         |                |                             |                                |                |          |                |  |                                                                                               |   |   |  |  |                   |
| $\checkmark$<br>I |                                                                                                    |                         |                |                             |                                |                |          |                |  |                                                                                               |   |   |  |  | $\mathbf{\hat{}}$ |
|                   |                                                                                                    |                         |                |                             |                                |                |          |                |  |                                                                                               |   |   |  |  |                   |
|                   | Dividend: 4382<br>$\begin{array}{c c} \circ & \circ \\ \circ & \circ \end{array}$                                                                                     |                         |                |                             | $\hat{\downarrow}$ Divisor: 19 |                |          |                |  | $\begin{bmatrix} 1 & 0 \\ 0 & 1 \end{bmatrix} \begin{bmatrix} 0 & 0 \\ 0 & 1 \end{bmatrix} =$ |   |   |  |  |                   |
| 4                 | 8                                                                                                    | 3                       | $\overline{2}$ | $\mathcal{A}^{\mathcal{A}}$ | 1                              | 9 <sup>°</sup> | $=$      | $\overline{2}$ |  |                                                                                               | R | Ξ |  |  |                   |
|                   |                                                                                                    |                         |                |                             |                                |                |          |                |  |                                                                                               |   |   |  |  |                   |
|                   | $\frac{?}{?}$                                                                                                    |                         |                |                             |                                |                |          |                |  |                                                                                               |   |   |  |  |                   |
|                   |                                                                                                    |                         |                |                             |                                |                |          |                |  |                                                                                               |   |   |  |  |                   |

*Because 2 times 9 is 18, we need to add 0 to 18 to get 18. I write down (enter) the 0. The remainder is 1.*

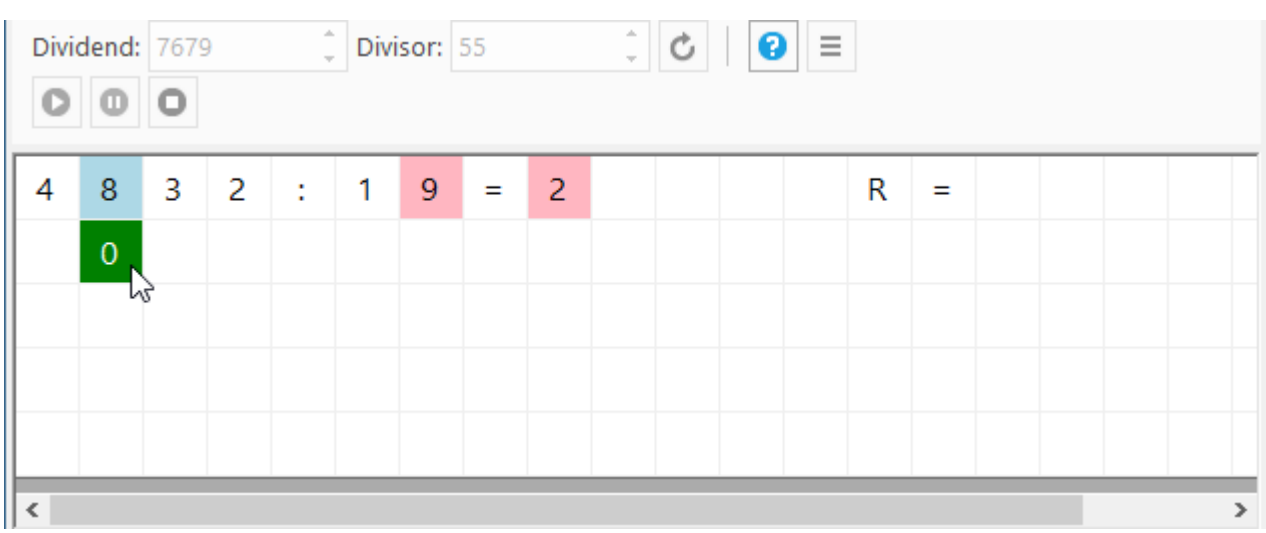

|              | $\hat{\mathbb{I}}$<br>Divisor: 55<br>Dividend: 7679 |   |           |     |   |   |     |                |  |  | ţ<br>$\equiv$<br>Ċ<br>Q |  |   |          |  |  |  |  |  |
|--------------|-----------------------------------------------------|---|-----------|-----|---|---|-----|----------------|--|--|-------------------------|--|---|----------|--|--|--|--|--|
| 4            | 8                                                   | 3 | $\vert$ 2 | < 1 | 1 | 9 | $=$ | $\overline{2}$ |  |  |                         |  | R | $\equiv$ |  |  |  |  |  |
| <br>?<br>[1] | 0<br>и                                              |   |           |     |   |   |     |                |  |  |                         |  |   |          |  |  |  |  |  |
| $\,$ $\,$    |                                                     |   |           |     |   |   |     |                |  |  |                         |  |   |          |  |  |  |  |  |

*2 times 1 is 2, plus the remainder 1 is 3. We need to add 1 to 3 to get 4. I write down (enter) the 1.*

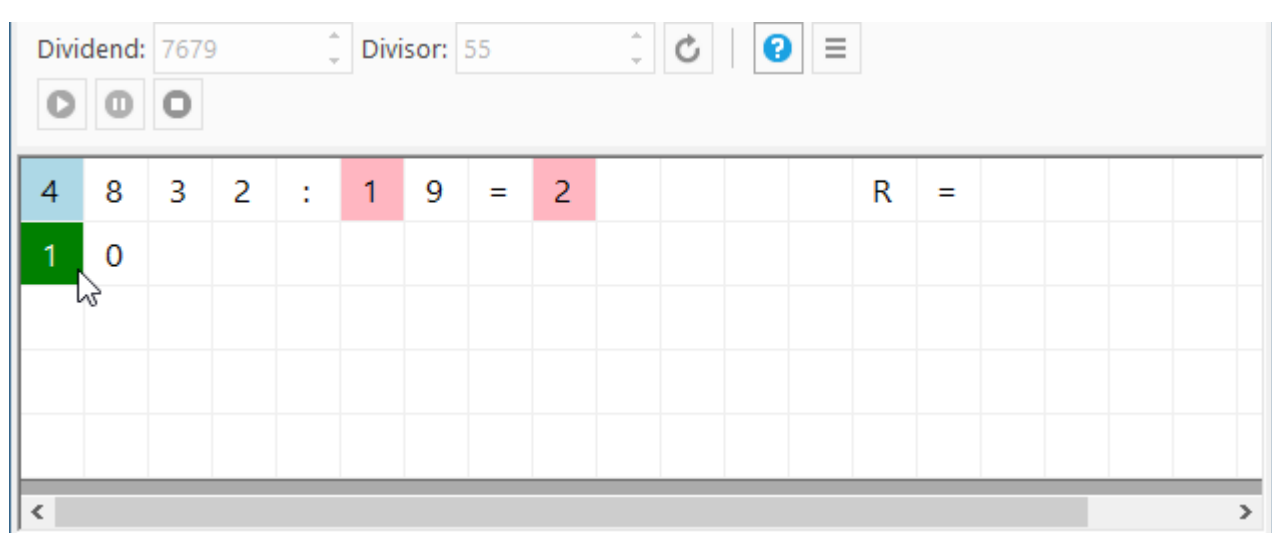

## *I take down the 3.*

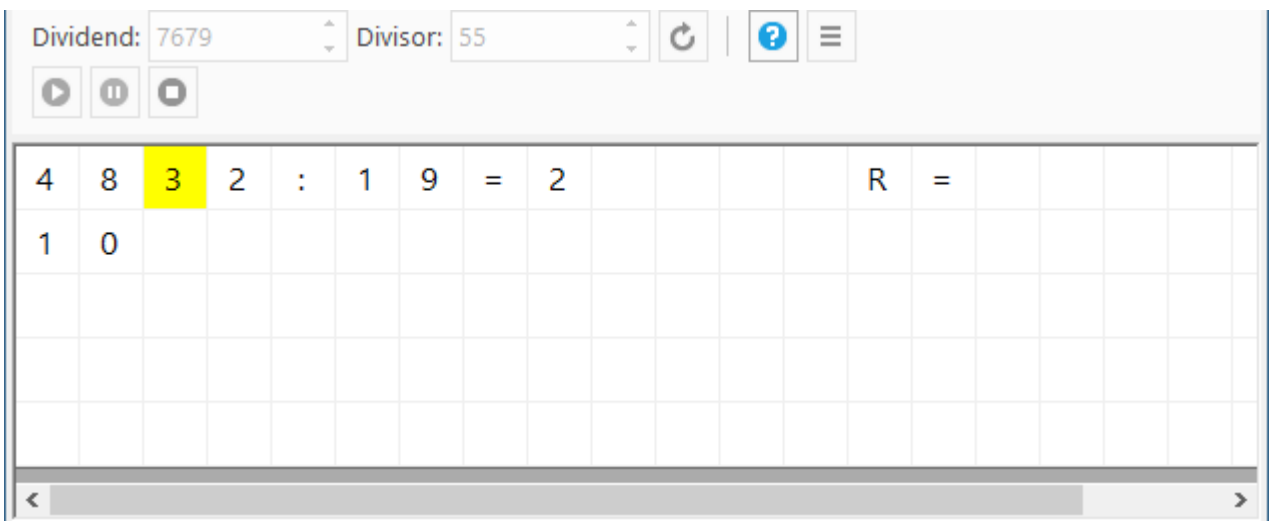

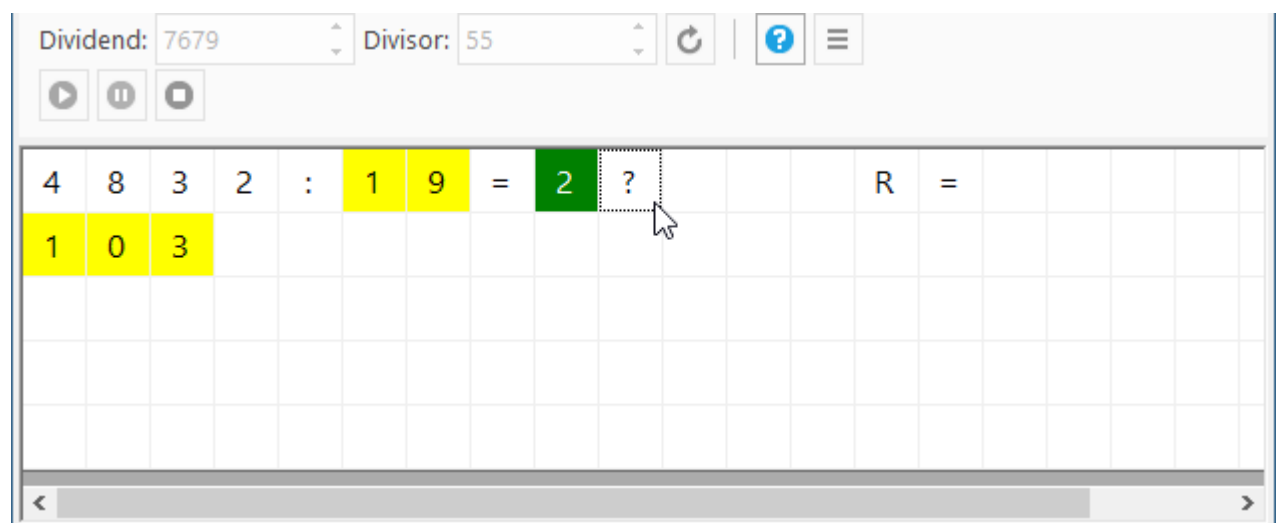

## *In 103 the 19 has 5 times. I write down (enter) the 5.*

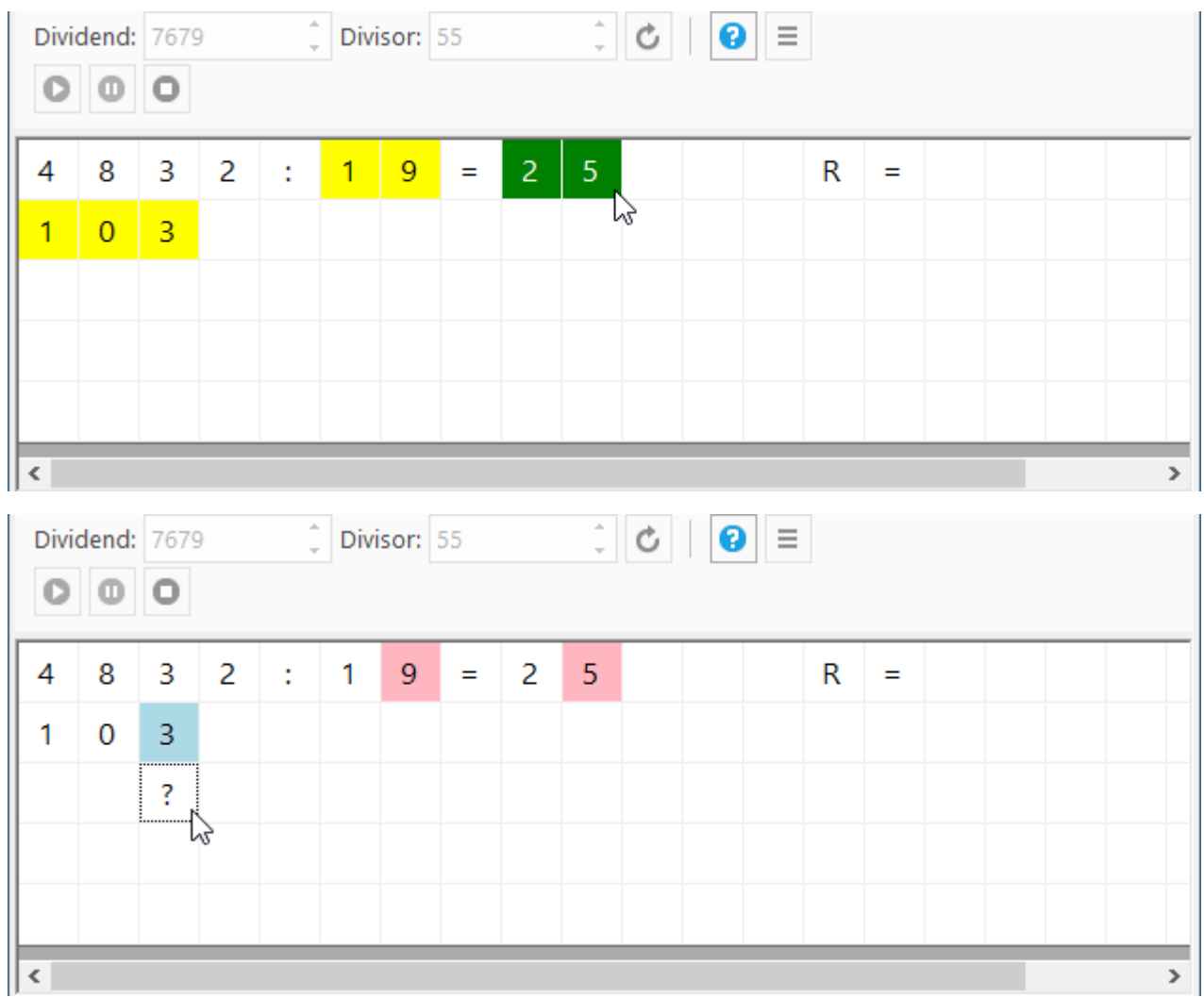

*Because 5 times 9 is 45, we need to add 8 to 45 to get 53. I write down (enter) the 3. The remainder is 5.*

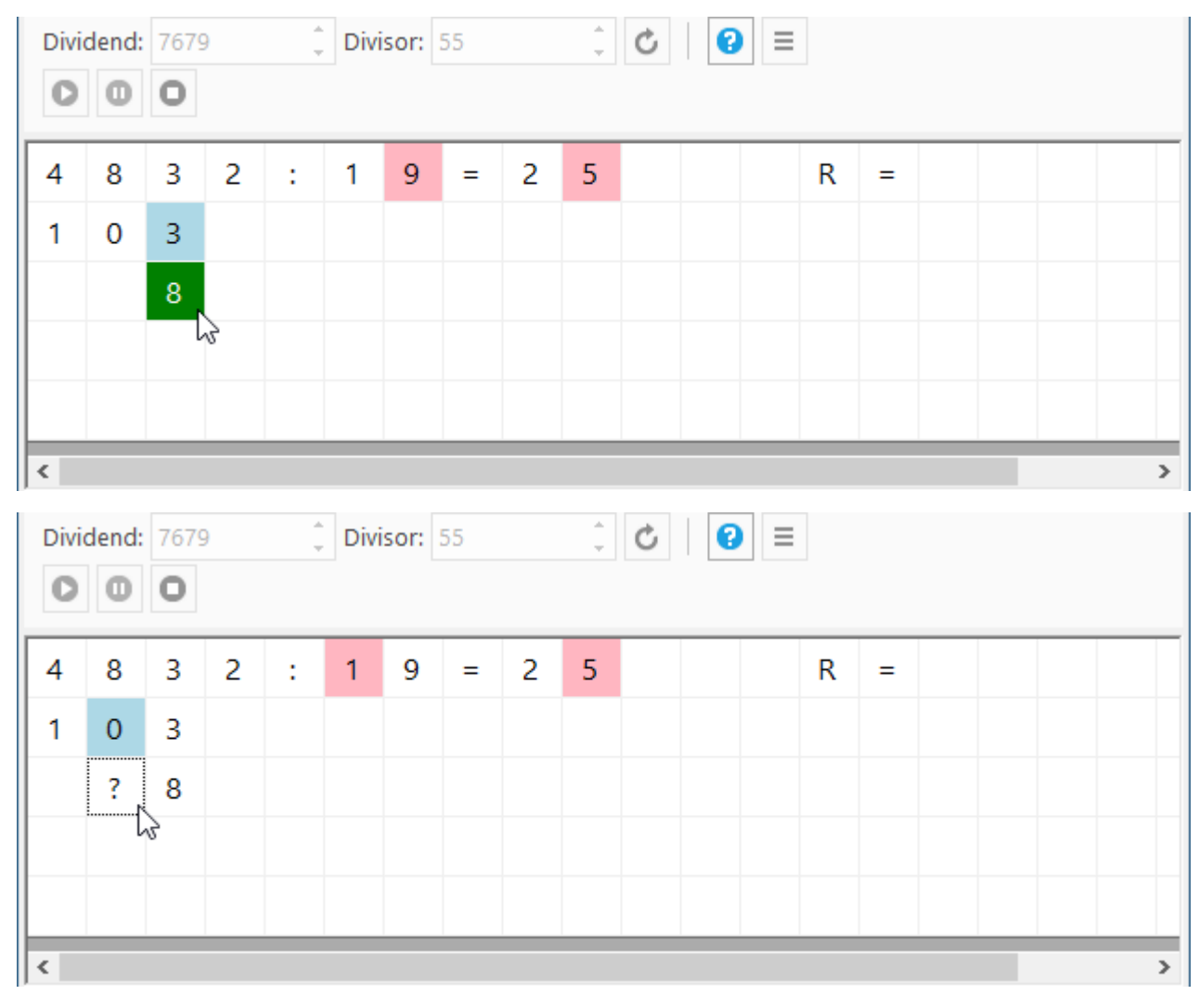

*5 times 1 is 5, plus the remainder 5 is 10. We need to add 0 to 10 to get 10. I write down (enter) the 0.*

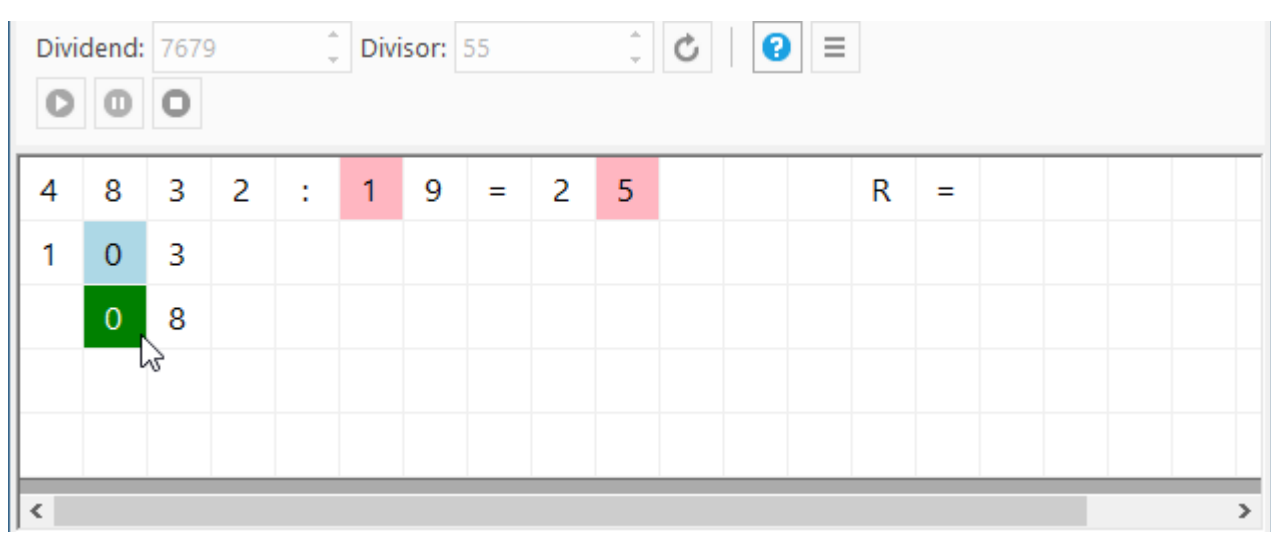

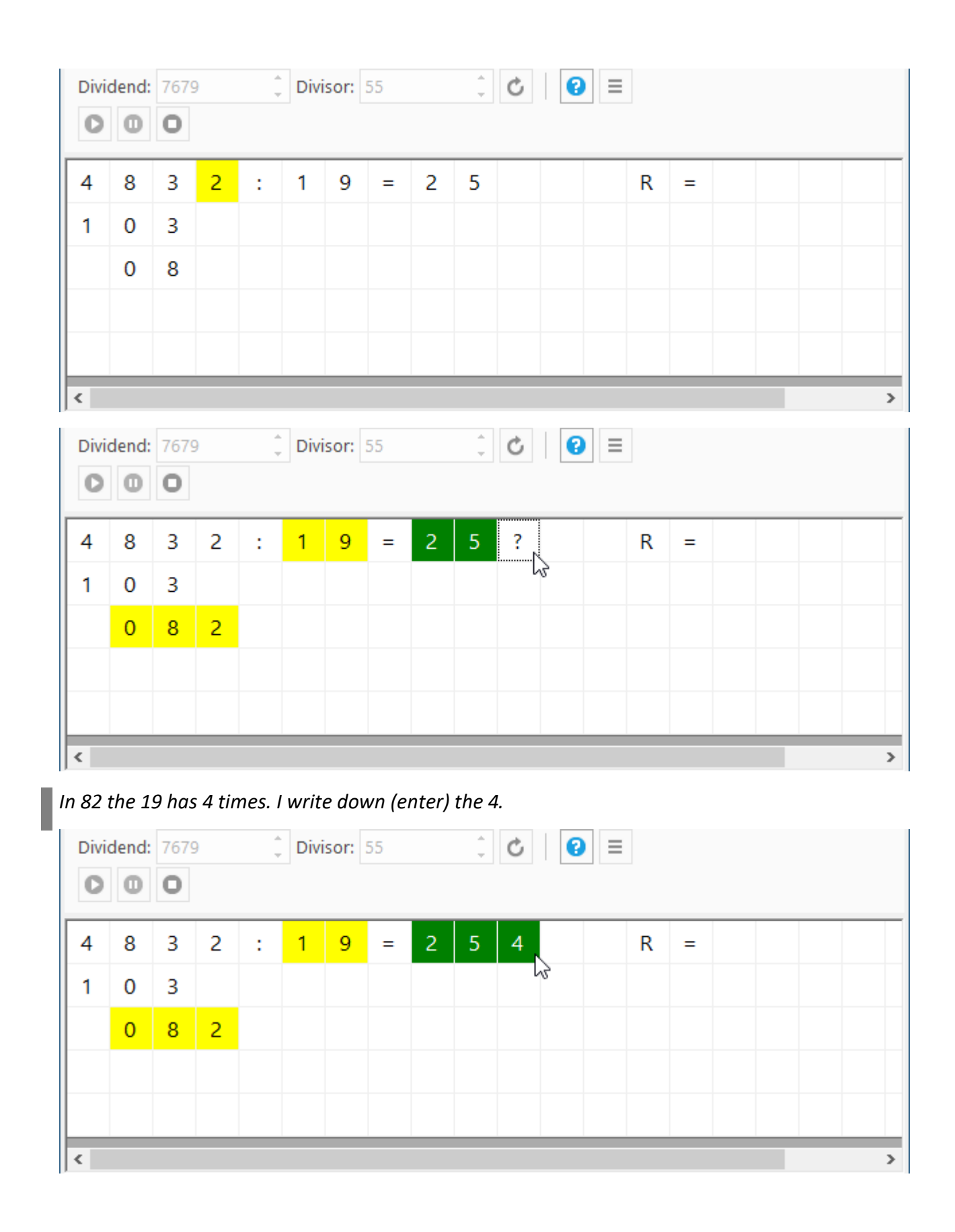

|              | Dividend: 7679 |   |                    | $\hat{\mathbb{Q}}$ | Divisor: 55 |     |   | als.<br>$\bar{\gamma}$ | Ċ              | a | $\equiv$ |   |          |  |  |  |
|--------------|----------------|---|--------------------|--------------------|-------------|-----|---|------------------------|----------------|---|----------|---|----------|--|--|--|
| 4            | 8              | 3 | -2                 | ÷                  | 9           | $=$ | 2 | 5                      | $\overline{4}$ |   |          | R | $\equiv$ |  |  |  |
| 1            | 0              | 3 |                    |                    |             |     |   |                        |                |   |          |   |          |  |  |  |
|              | 0              | 8 | $\overline{2}$<br> |                    |             |     |   |                        |                |   |          |   |          |  |  |  |
|              |                |   | ?<br>:             |                    |             |     |   |                        |                |   |          |   |          |  |  |  |
|              |                |   |                    | W                  |             |     |   |                        |                |   |          |   |          |  |  |  |
| $\checkmark$ |                |   |                    |                    |             |     |   |                        |                |   |          |   |          |  |  |  |

*Because 4 times 9 is 36, we need to add 6 to 36 to get 42. I write down (enter) the 6. The remainder is 4.*

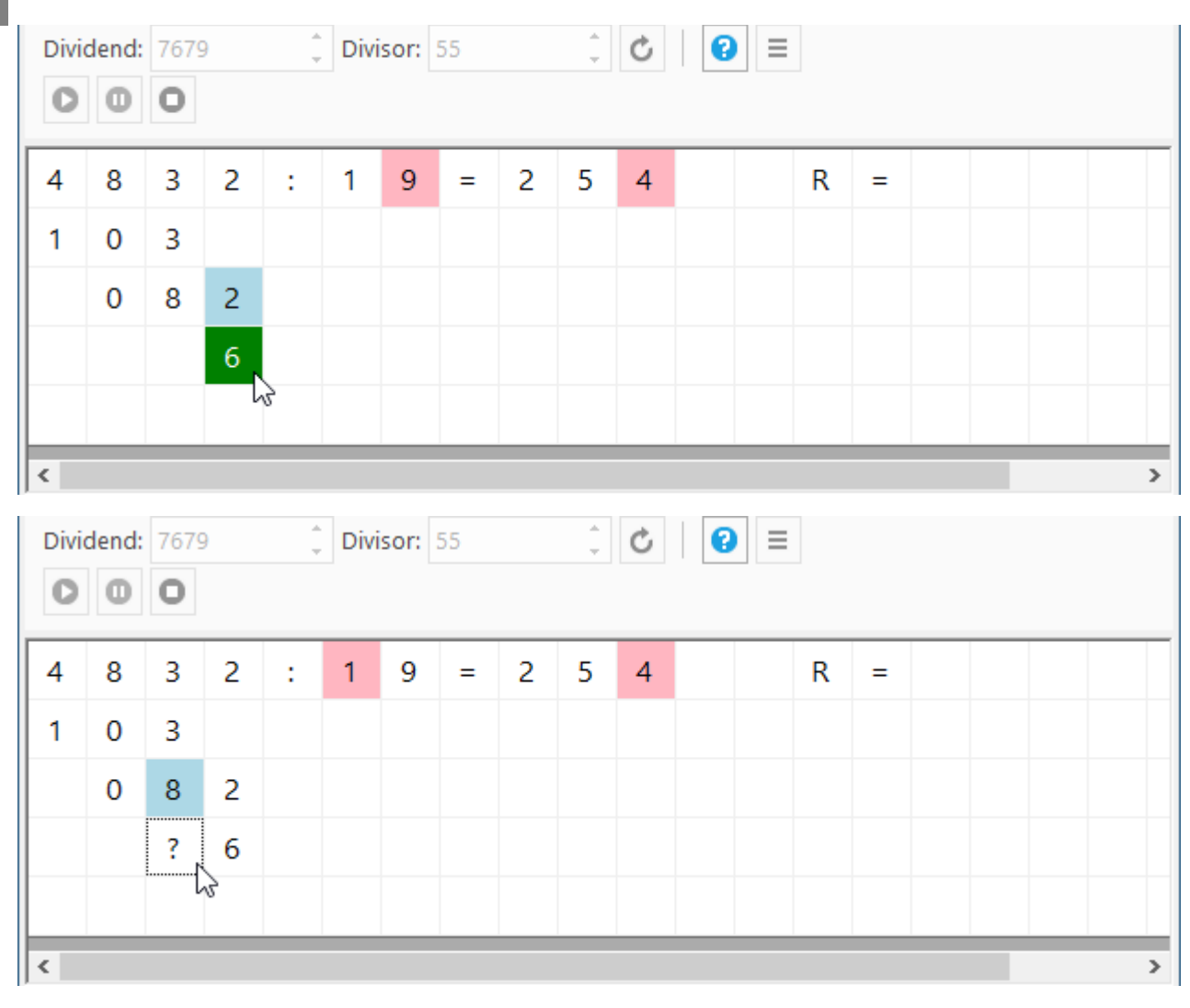

*4 times 1 is 4, plus the remainder 4 is 8. We need to add 0 to 8 to get 8. I write down (enter) the 0.* 

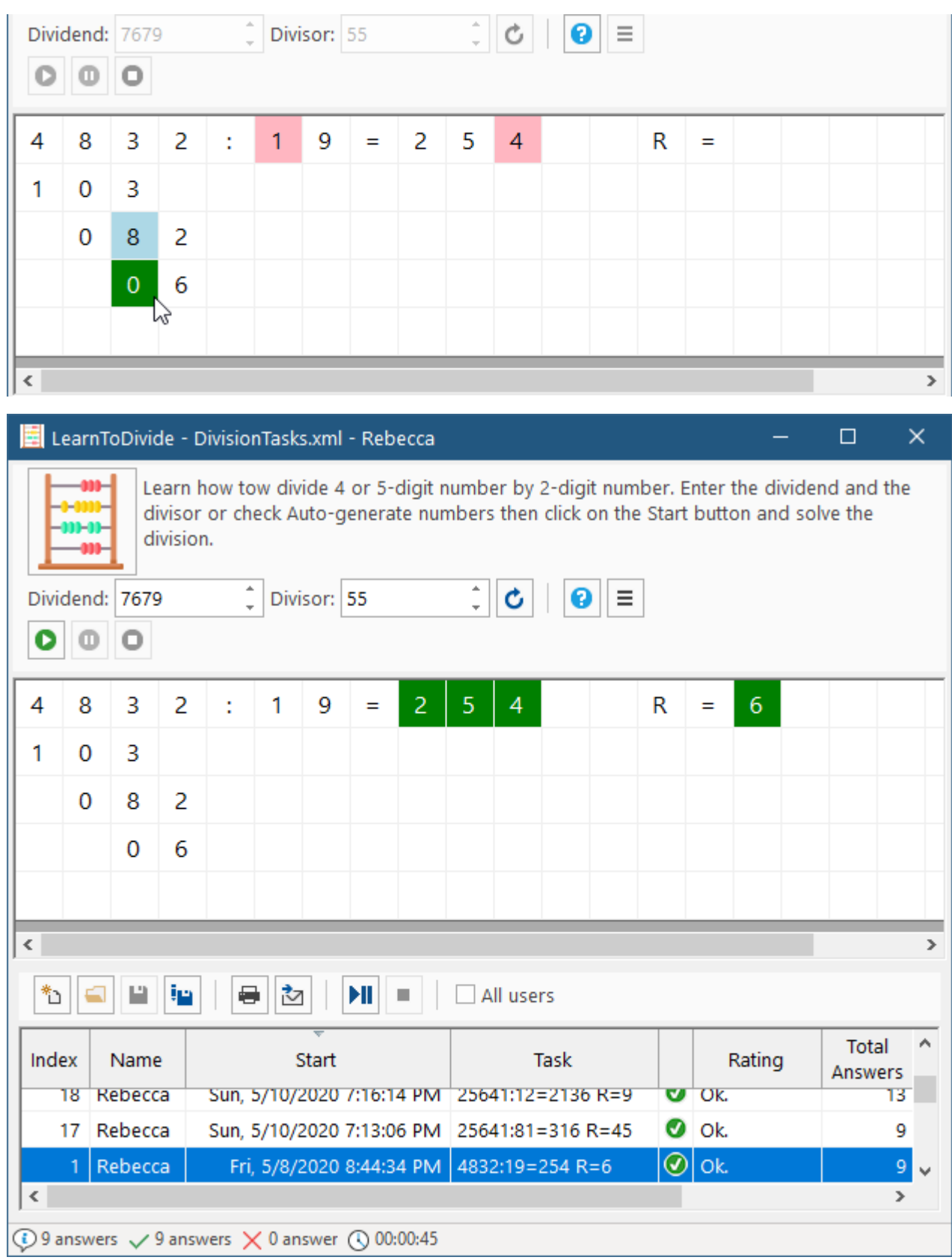

*So, in 4832 the 19 has 254 times and reminds 6.*

We gave 9 answers, all were correct, it took 45 seconds. Excellent job! After a correct solution the LearnToDivide:

• marks the result and the remainder with green background color,

- generates new random dividend and divisor, 8893 and 34 this time
- and finally adds our solution to the Statistics sheet, which was empty up to now.

### <span id="page-18-0"></span>5 Statistics

The Statistics sheet contains all data from which we can follow the developing of students.

### <span id="page-18-1"></span>5.1 Columns

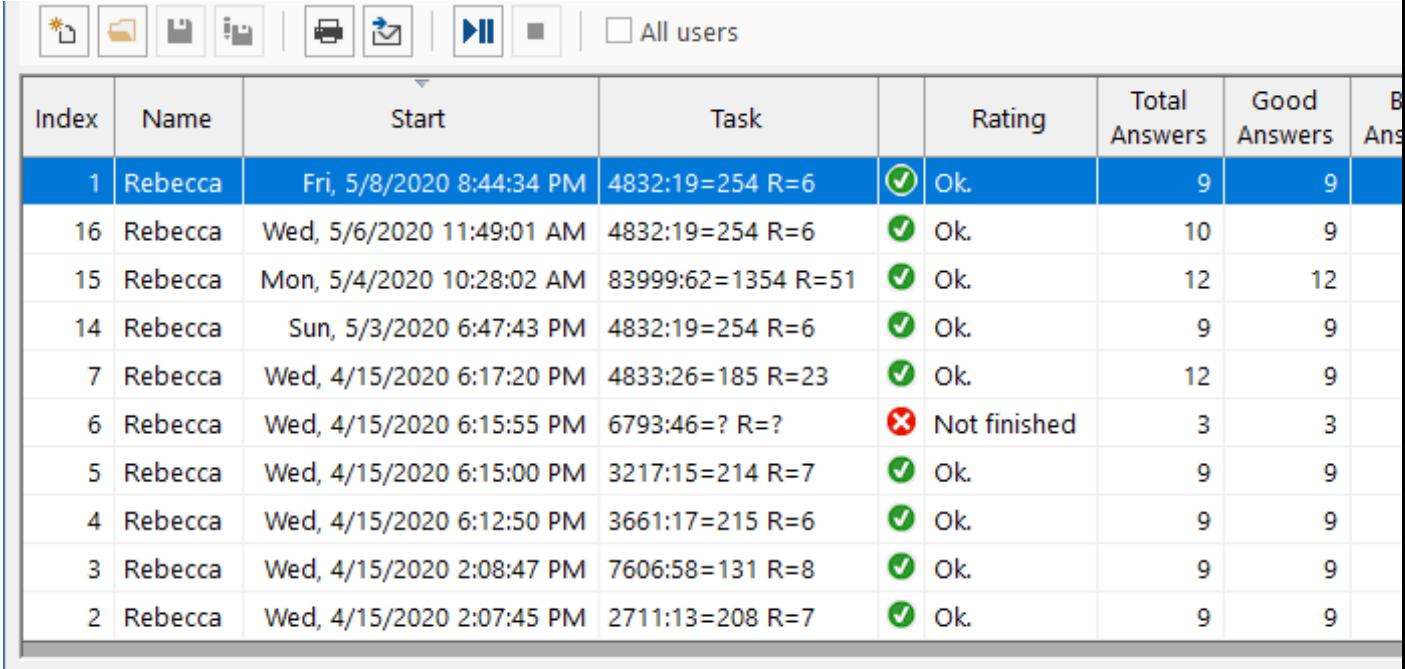

ⓒ 0 válasz / 0 válasz × 0 válasz ① 00:00:00

- **Index**: Index of the division task. Every task has unique ID number.
- **Name**: Nickname or first name of the current user.
- **Start**: Shows when the solution of the division task has been started.
- **Task**: The division task.
- **Icon**: (nameless) Green checkmark means that you solved the task. Red X means you gave it up. (Pressed the Stop button)
- **Rating**: "Ok" means that you solved the task. "Not finished" means you gave it up. (Pressed the Stop button)
- **Total Answers**: Count of your all answers.
- **Good Answers**: Count of you good (correct) answers.
- **Bad Answers**: Count of you bad (faulty) answers.
- **Elapsed time**: How long it took to solve the division task.

#### <span id="page-18-2"></span>5.2 Sorting

In order to sort data in a column click on the column header. The appearing little arrow shows the sorting order (Ascending on the picture below) Each click reverses the sort order.

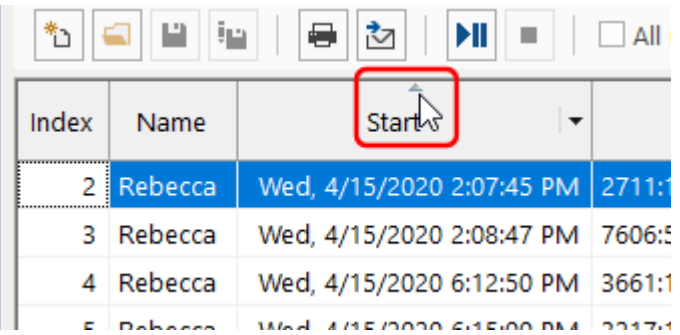

### <span id="page-19-0"></span>5.3 Filtering

In order to filter the appearing data in a column click on the right side of the column header. As you move the mouse over right side of the column header a "down arrow" appears:

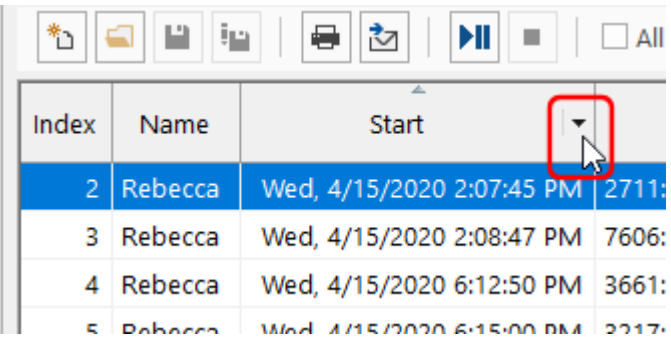

Click on the down arrow. The filtering drop-down window opens.

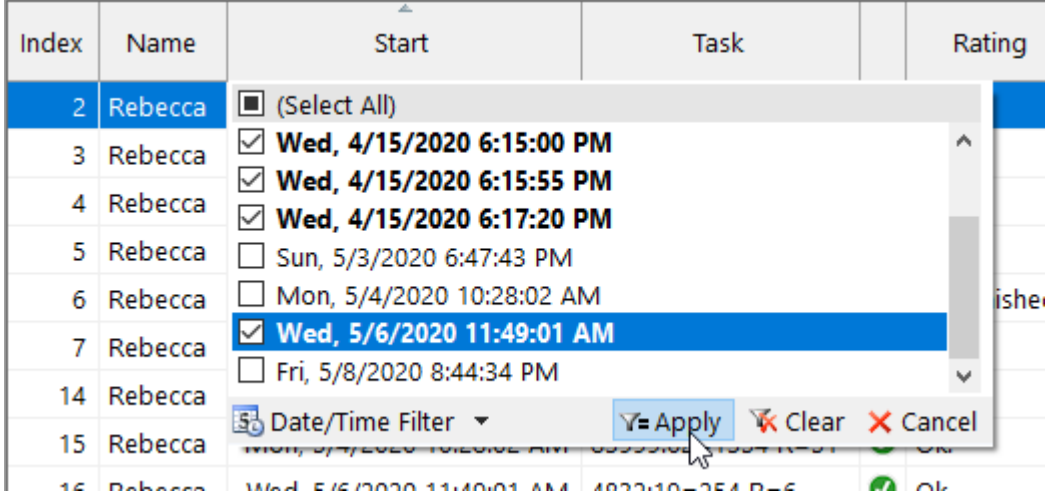

For example, if you would like to see the solution of division tasks made on Wednesday then leave all the Wednesday checked but uncheck all other days in the dropdown list.

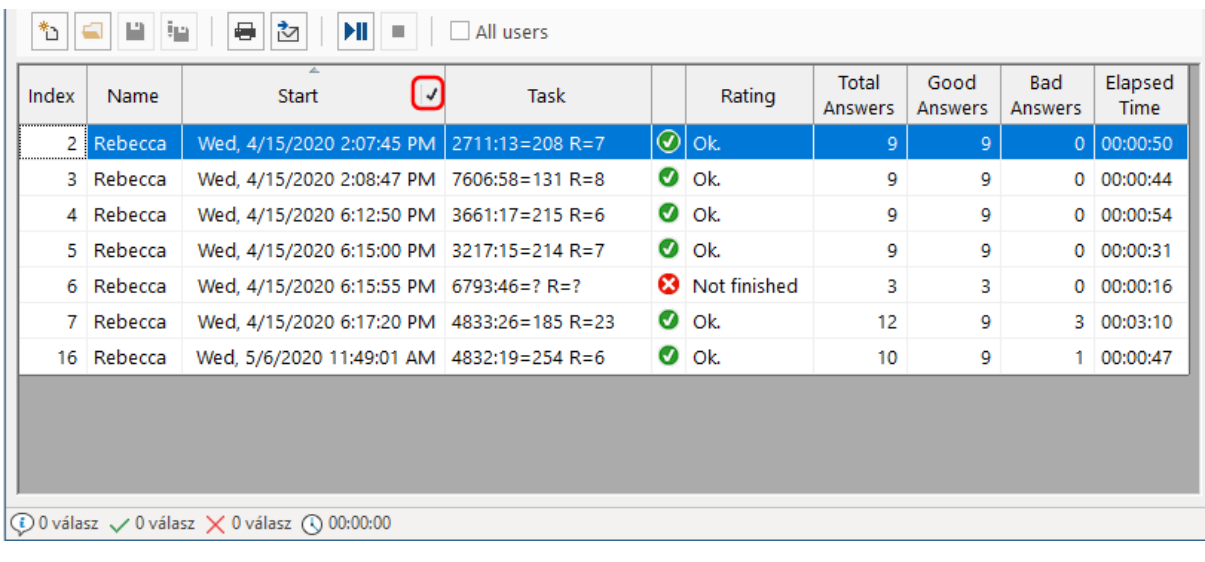

If a column is filtered, then a little black checkmark appears in the column (instead of the down arrow). This shows that the column is filtered. To remove filtering click on the checkmark and click on the Clear button. This clears all the filtering. A more sophisticated filtering can be started if you click on the Date/Time Filter button in the bottom left corner of the filtering window.

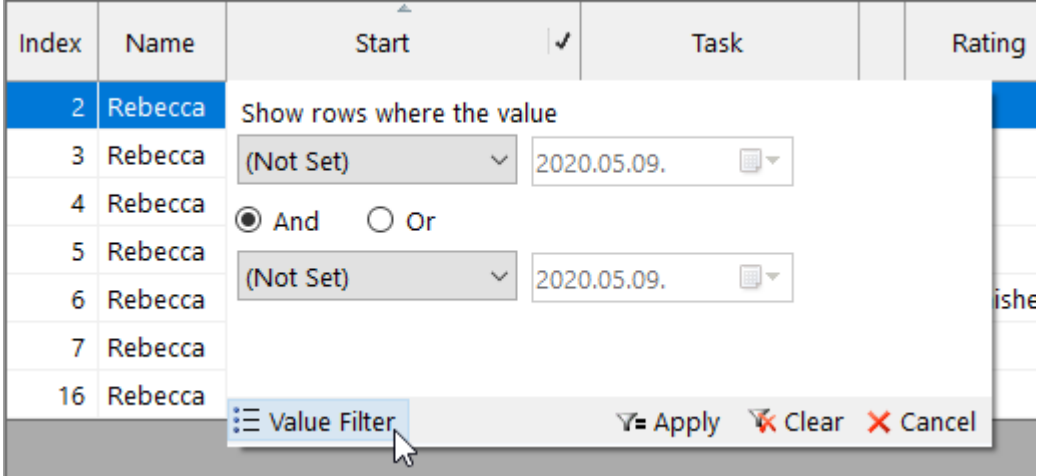

### <span id="page-20-0"></span>5.4 Playback solution of the division task

If you would like to check how you solved a division task, then select a task in the Statistics sheet and click on the Playback solution of division task button:

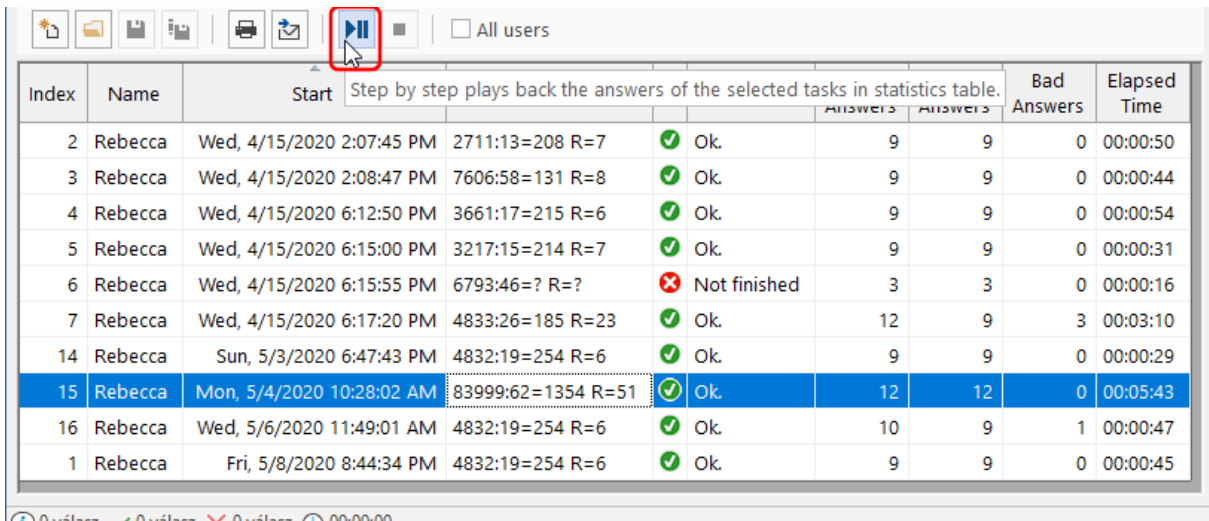

 $\ket{\psi}$ 0 válasz  $\swarrow$  0 válasz  $\times$  0 válasz  $\odot$  00:0

First click on **button will print the division task to the paper.** A progress bar appears in the right side of bottom status bar. This shows the percentage of the answers is payed back.

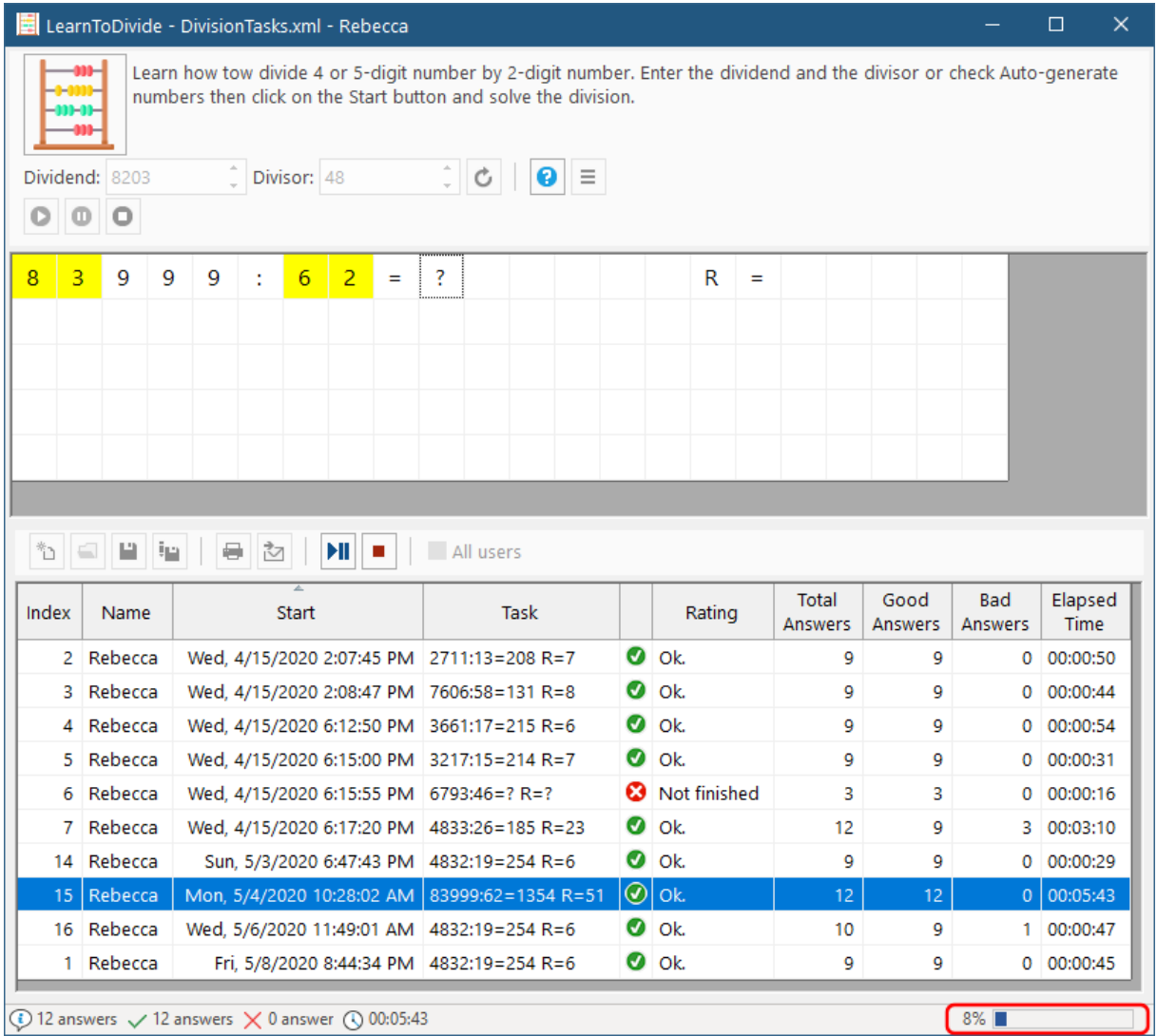

After printing the division task, the playback is suspended and plays the next answer back if you press the **PII** again. (Single step mode). This way you can check your answers step by step.

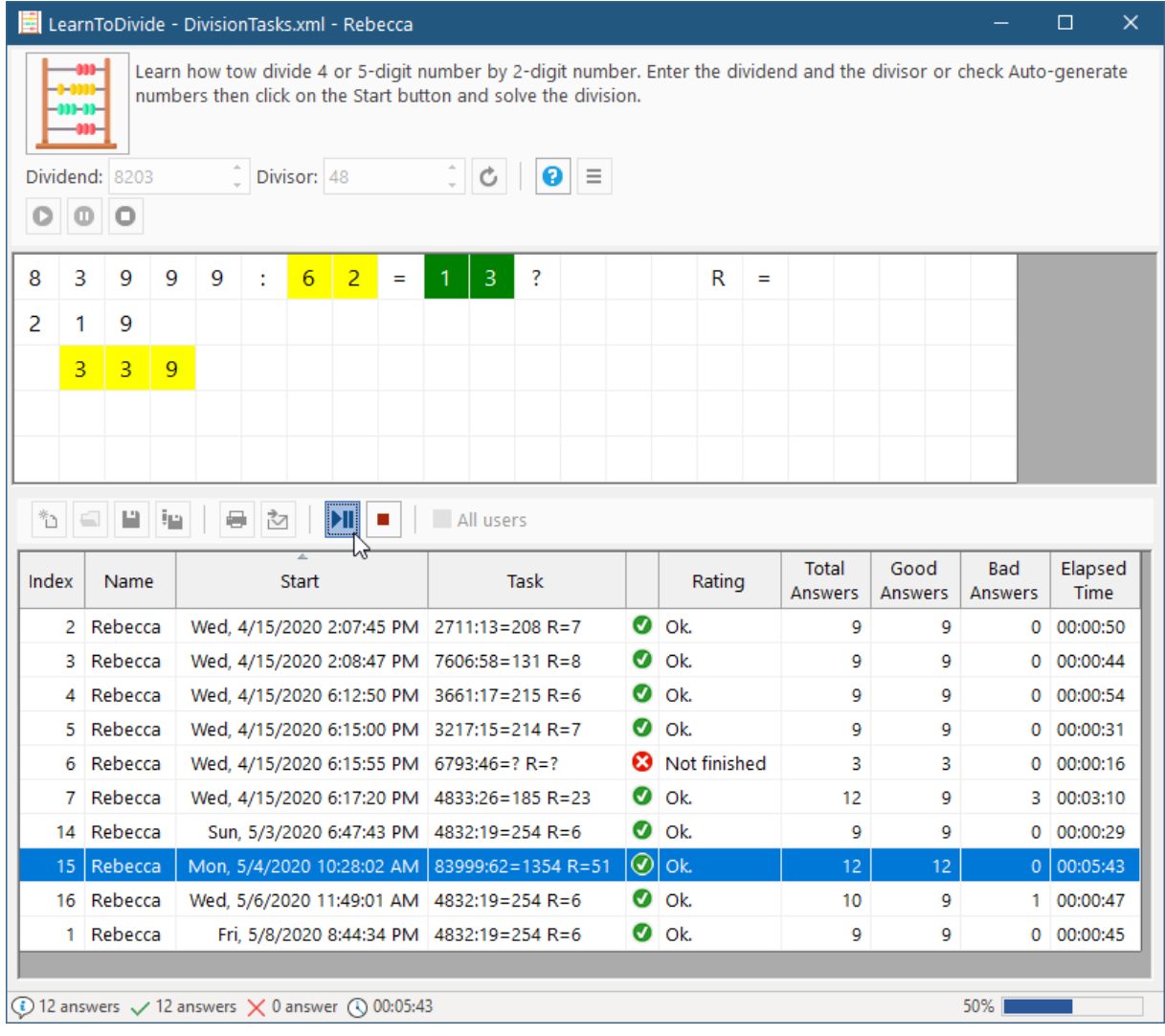

To quit from the playback mode, press the **button**.

### <span id="page-22-0"></span>5.5 Resizing paper and statistics views

If you would like to resize the paper and statistics sheet slowly move your mouser over the bottom separator line of the paper until the mouse point changes to up-down sizing:

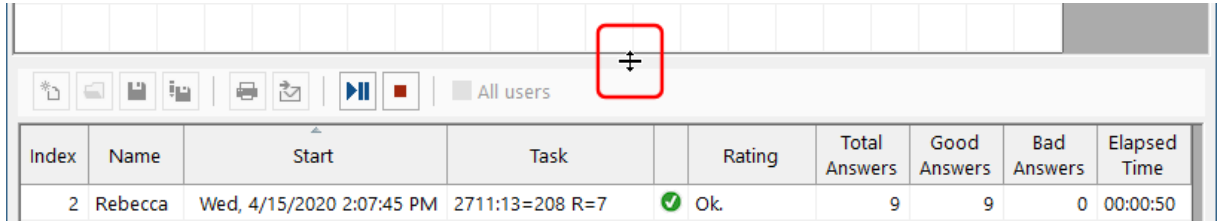

Now drag the separator line (press the left mouse button and keep pressed) and move it to the desired location:

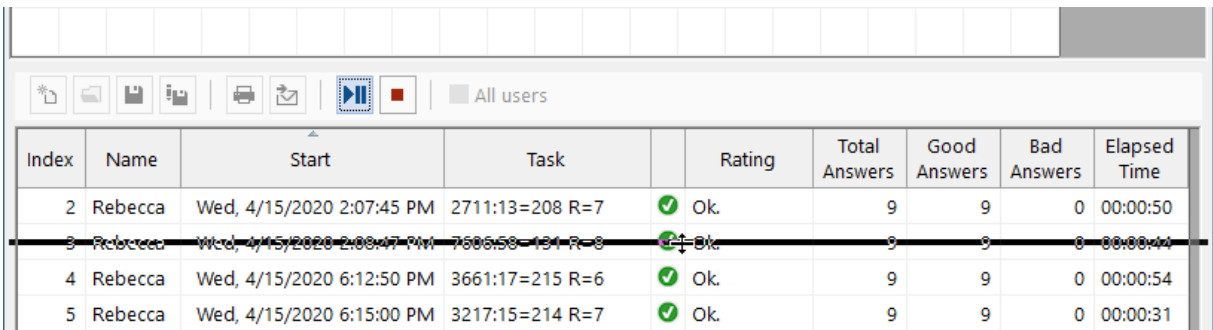

Release the left mouse button and the you are done:

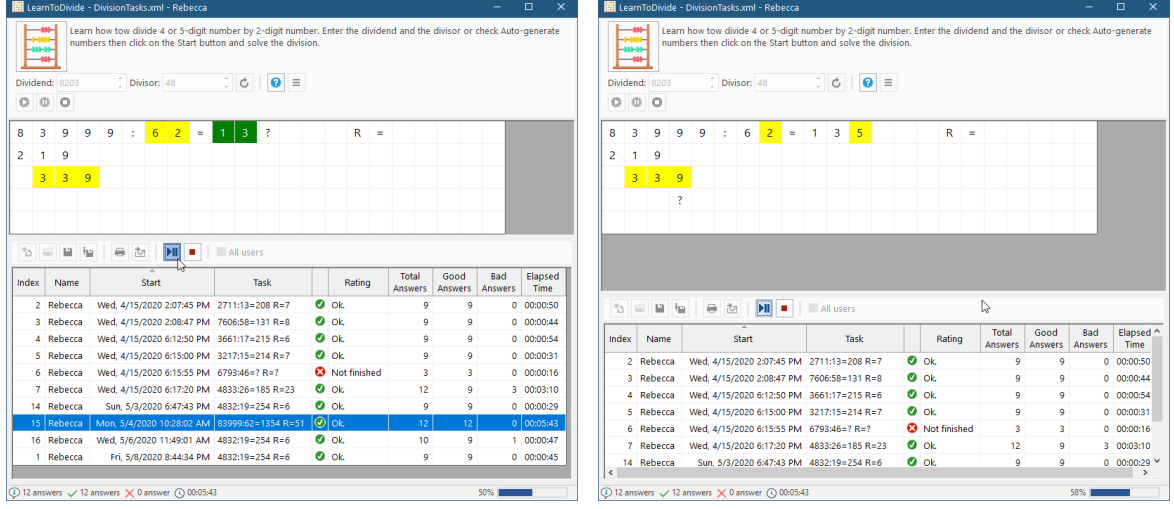

### <span id="page-23-0"></span>5.6 Check statistics of all user

Check statistics of all users can only be used if the statistic sheet contains more than one user. Practically this happens when there is a single PC in a family, but two or more child use the same LearnToDivide application (See Handing users)

By default, LearnToDivide shows the statistics belongs to the current user. But, it some cases, it would be nice to see the statistics of all the users. So, if you want this then you should just check the "**All users**" checkbox:

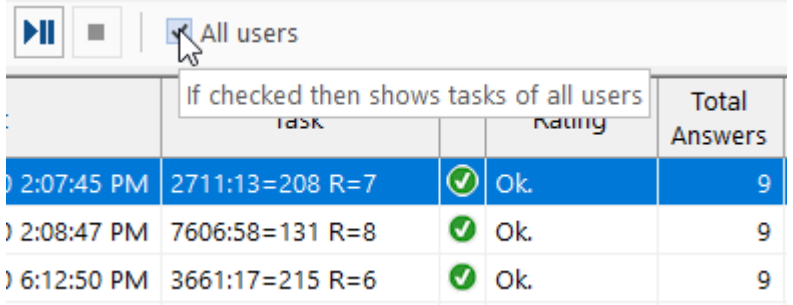

The statistics sheet changes, and shows statistics of the all the user:

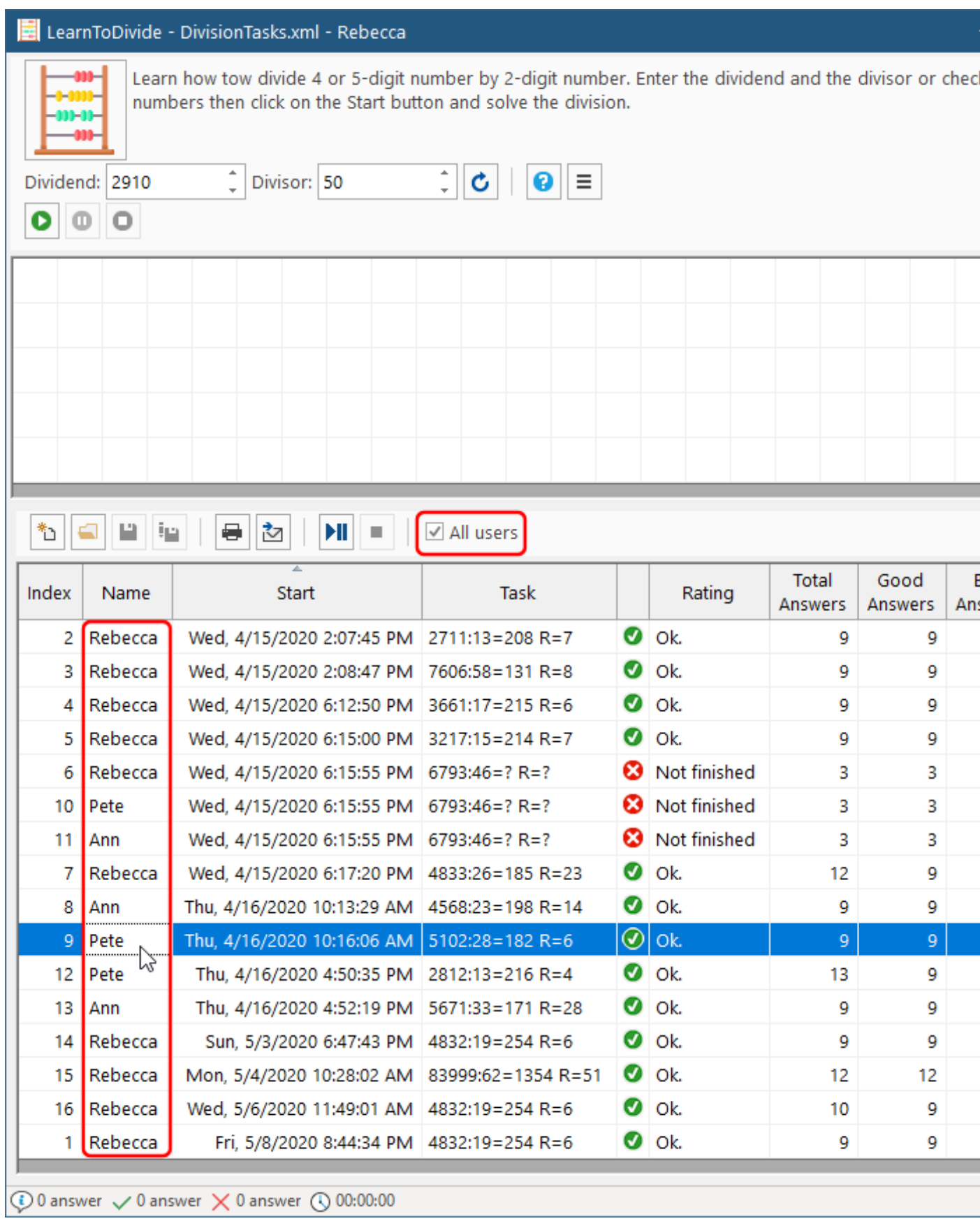

Notes:

- In order to use this feature your statistics file must contain more than one user.
- Checking/Unchecking "**All users**" checkbox does not change the current user.

• If "**All users**" checkbox is unchecked, then LearnToDivide shows statistics of the current user.

### <span id="page-25-0"></span>6 Settings

To open settings of LearnToDivide just click on the "**Hamburger**" icon in the top taskbar:

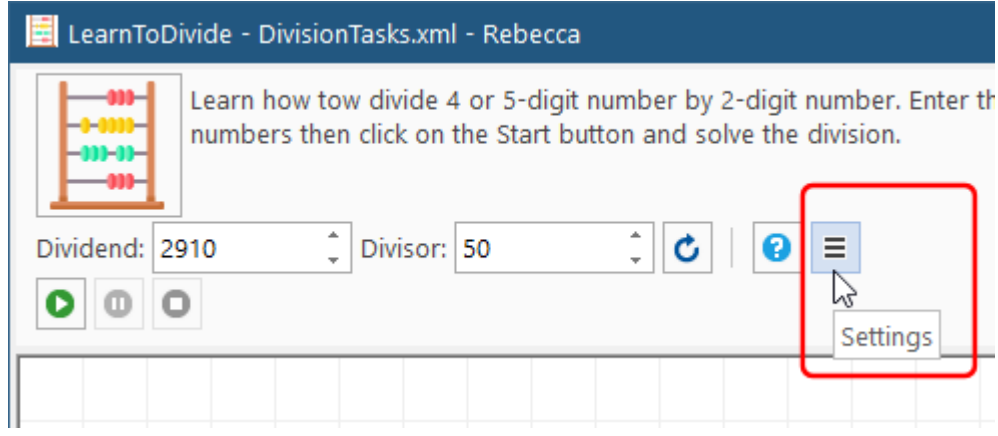

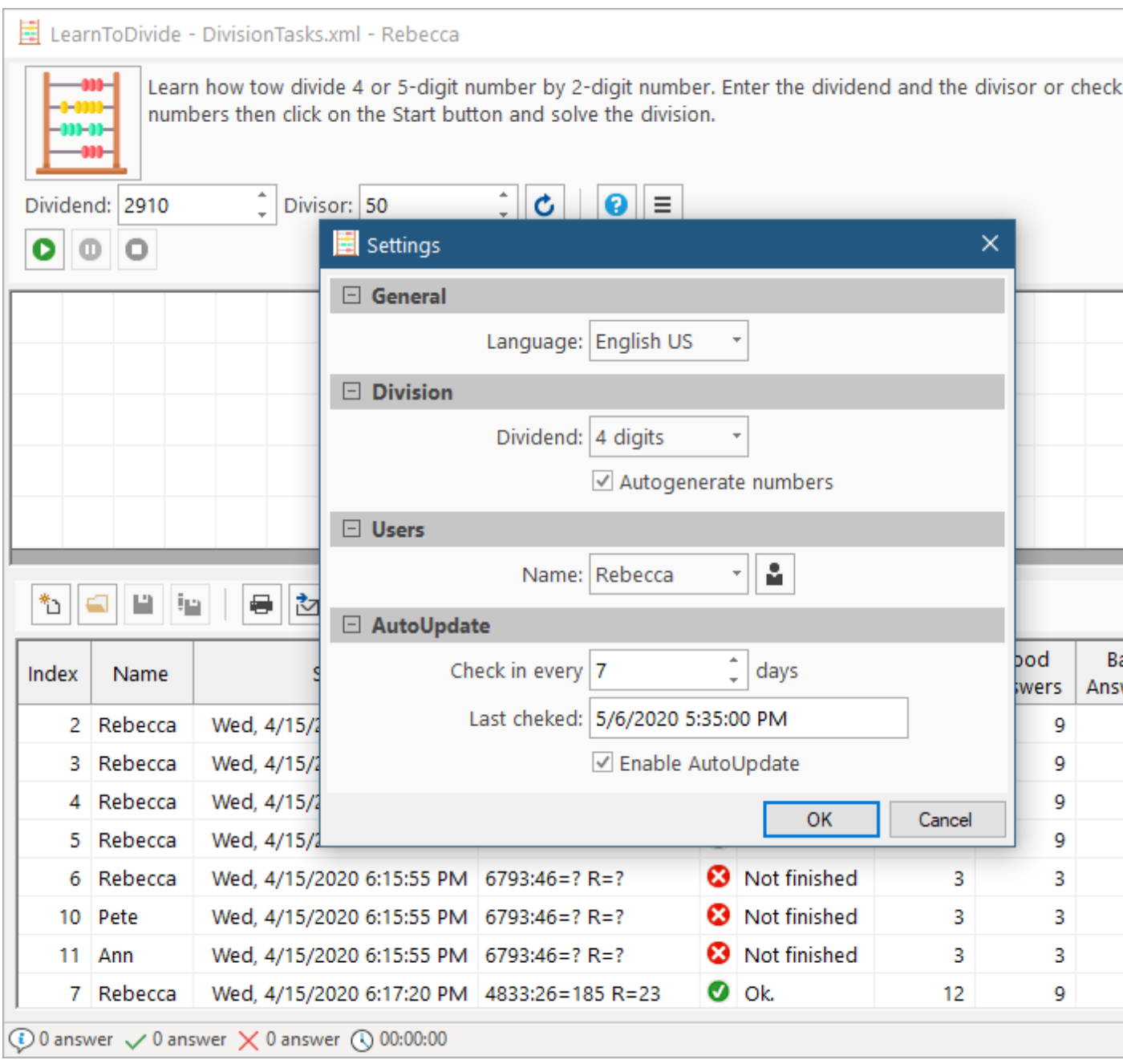

### <span id="page-26-0"></span>6.1 General

In the General group we can set the display language of LearnToDivide. The application currently supports Hungarian and English US languages:

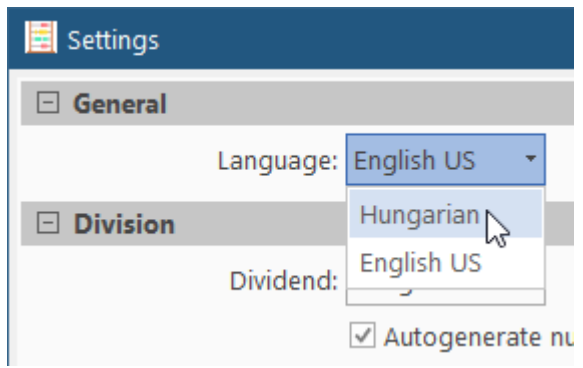

### <span id="page-27-0"></span>6.2 Division

In the Division group we can set the digit count of the Dividend and enable the automatic random number generation for Dividend and Divisor after a completed division task solution.

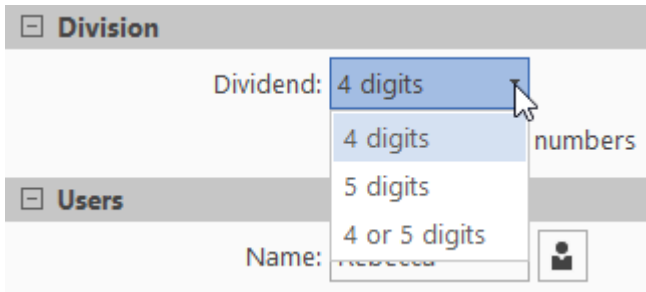

• **4-digits**: It accepts positive integer numbers between 1 000 and 9 999 and generates random numbers which fits into this range.

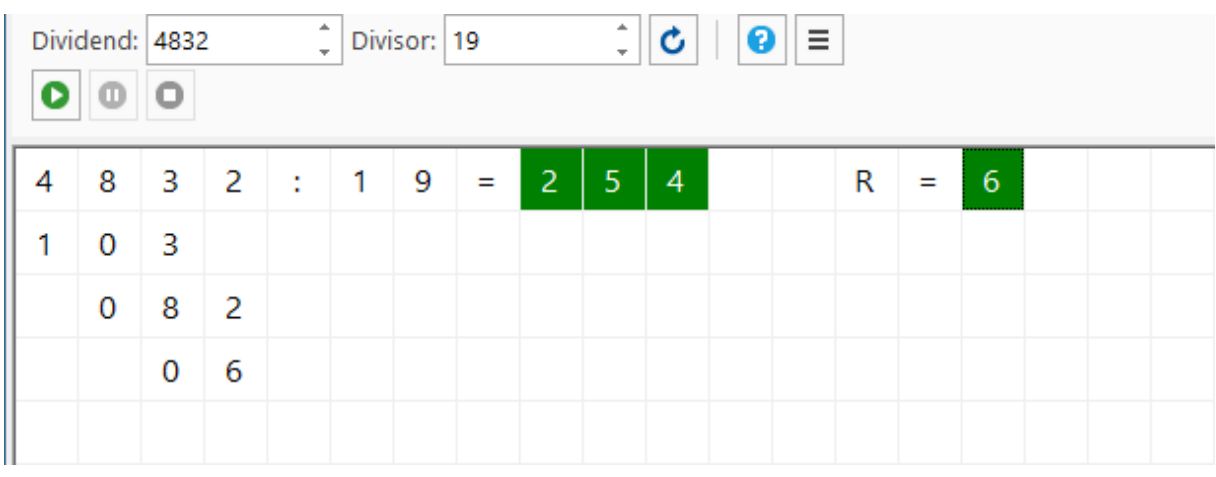

• **5-digits**: It accepts positive integer numbers between 10 000 and 99 999 and generates random numbers which fits into this range.

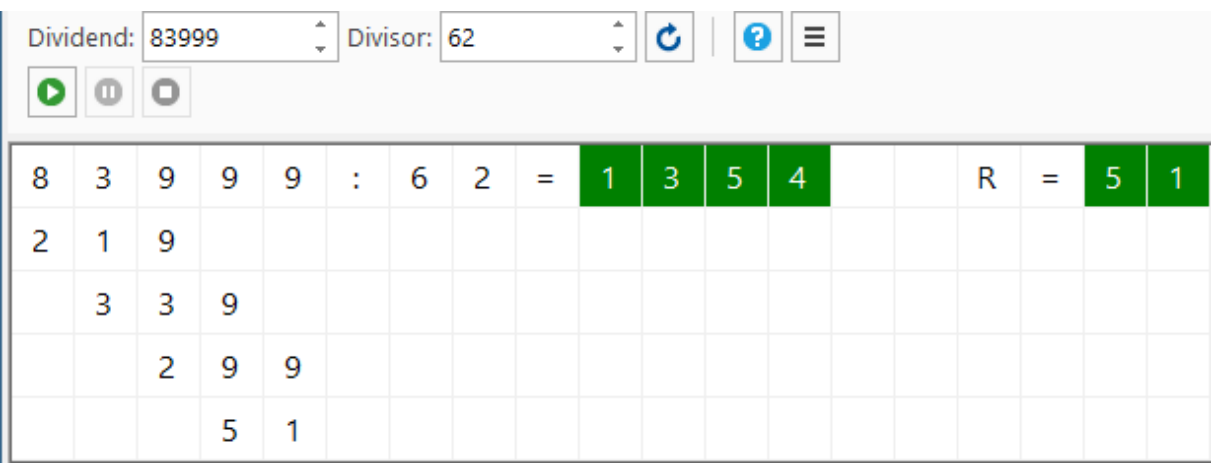

- **4 or 5-digits**: If the current dividend contains 4 digits, then it generates 5 digits random number. If the current dividend contains 5 digits, then it generates 4 digits random numbers
- **Autogenerate numbers checkbox**: If checked then it automatically generates random numbers for Dividend and Divisor after the solution of division task is completed. Not that you can generate random Divisors/Dividends if you click on the Refresh button next to Divisor (int the main window of the application)

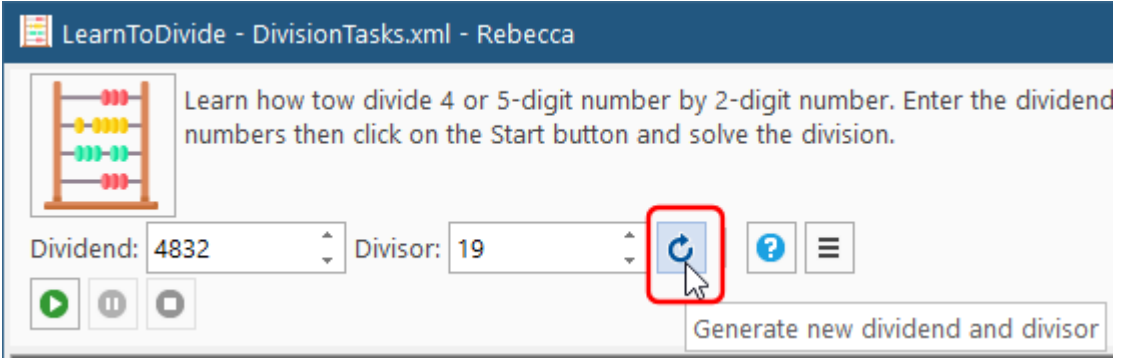

### <span id="page-28-0"></span>6.3 Users

In the Users group we can select who uses the LearnToDivide if we have more than one user.

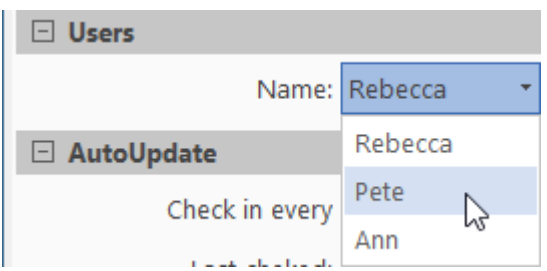

• **Edit users' button**: Opens the Users of LearnToDivide dialog in which we can add, edit and remove users.

#### <span id="page-28-1"></span>6.3.1 Users of LearnToDivide dialog

In the feedbacks we have received from you many people asked for multi-user mode, because most of the families the children do not have own PC. The multi-user mode the children use a single PC of the family and share the same LearnToDivide app. Therefore, we must know who was who solved and which the division tasks. This is why we introduced the multi-user mode.

The multi-user mode works like Windows user handling: when you start the application then you must select who are you.

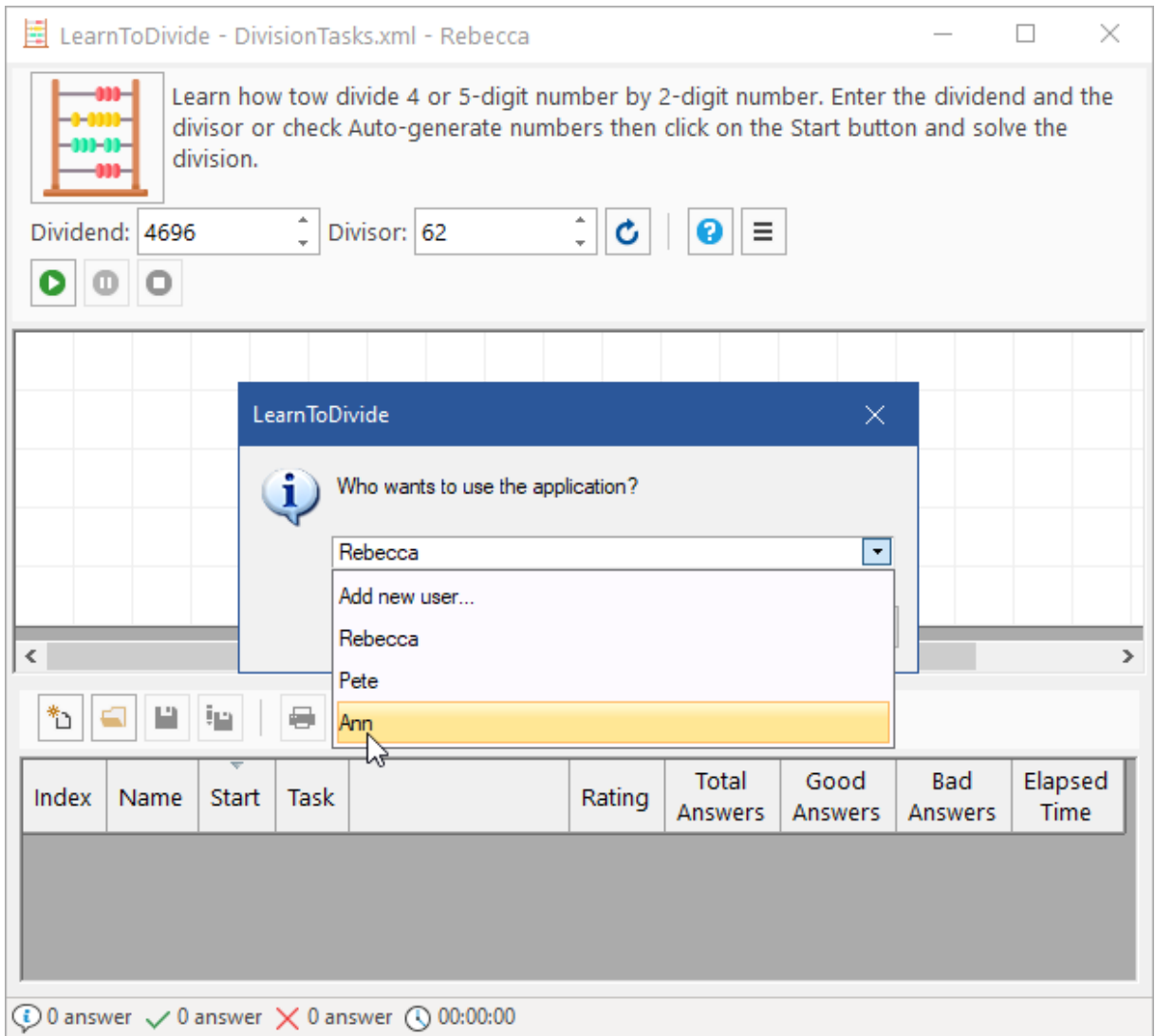

*Note that you should use the multi-user mode only if more than one child use the same LearnToDivide application on the same PC.*

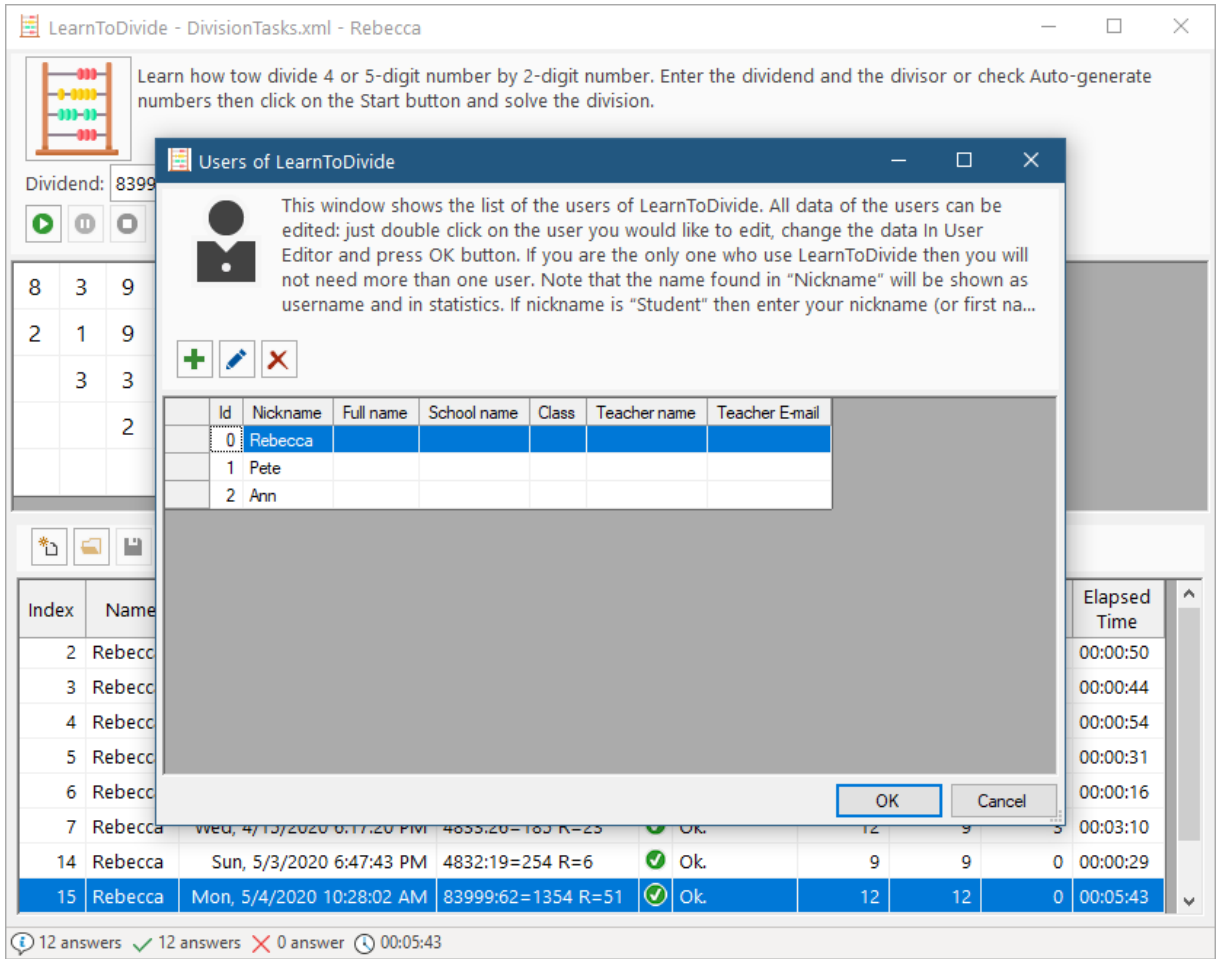

#### Controls:

- In the top of the dialog you get some help how to use the multi-user handler dialog.
- Under the help text you will find the toolbar.
- In the middle of the dialog the list of users can be found.
- In the bottom right of the dialog you find the OK and the Cancel buttons. Clicking on OK button all the changes you made overwrites the original users list. Clicking on Cancel button the originally users list will be unchanged.
- **Add new user**: Opens the "'**Add new user**" dialog. The default nickname will be "**StudentXXX**". Changes this default name to a nickname (or first name). This name must be unique and different from the nicknames of all the existing users. The nickname (last name) field is a required field. Rest of the form can be left empty.

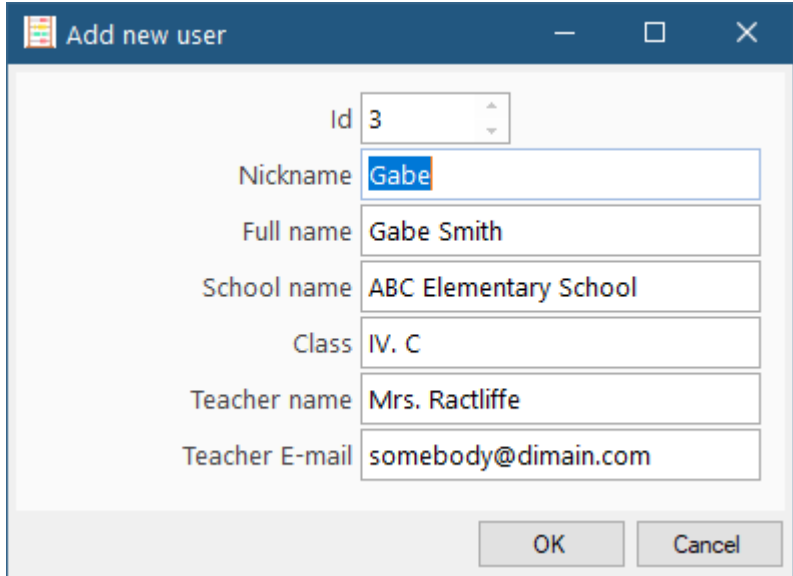

Click OK button:

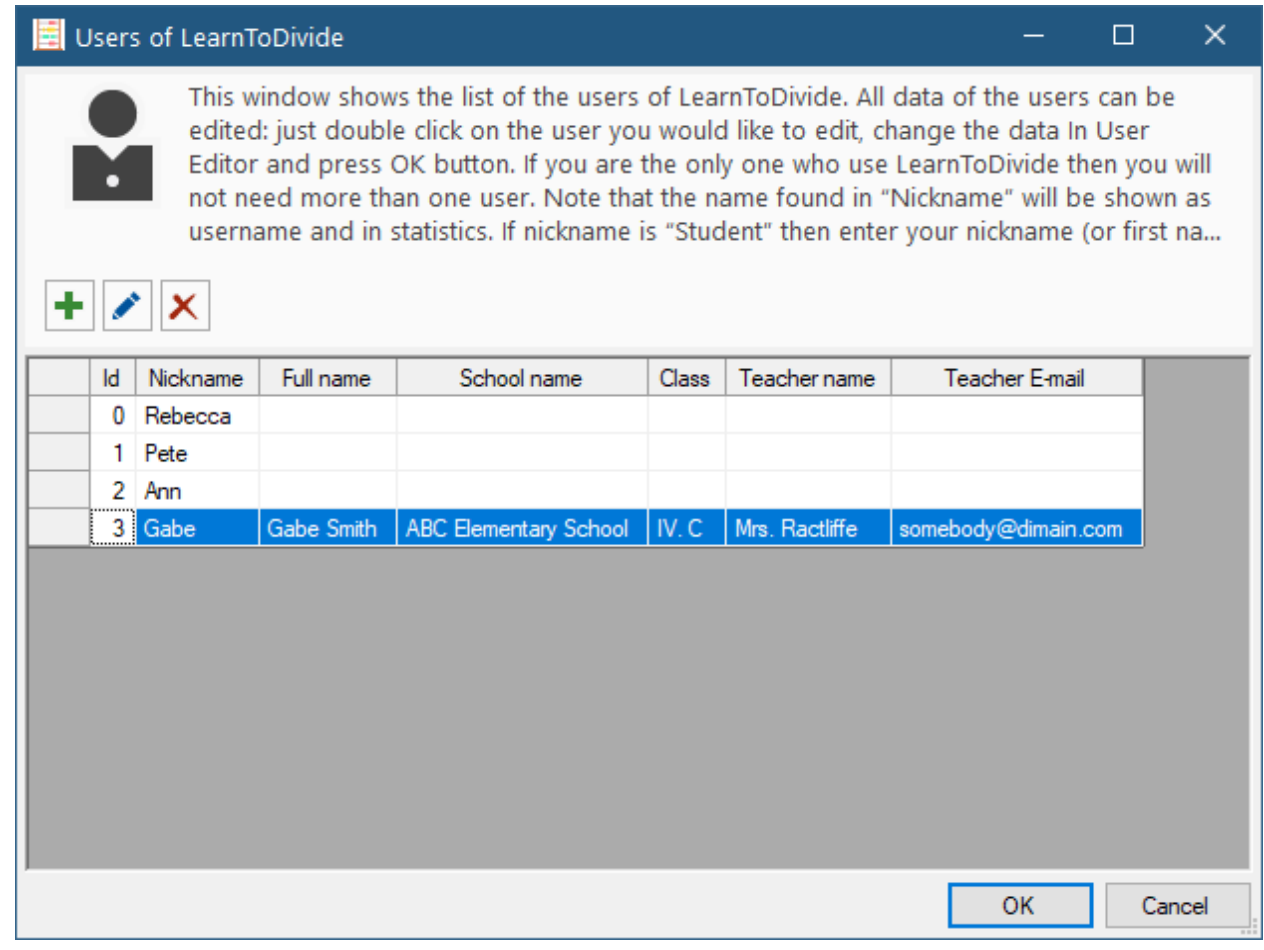

• **Edit selected use**r: Opens the "**Edit user**" dialog and shows all know data of the user

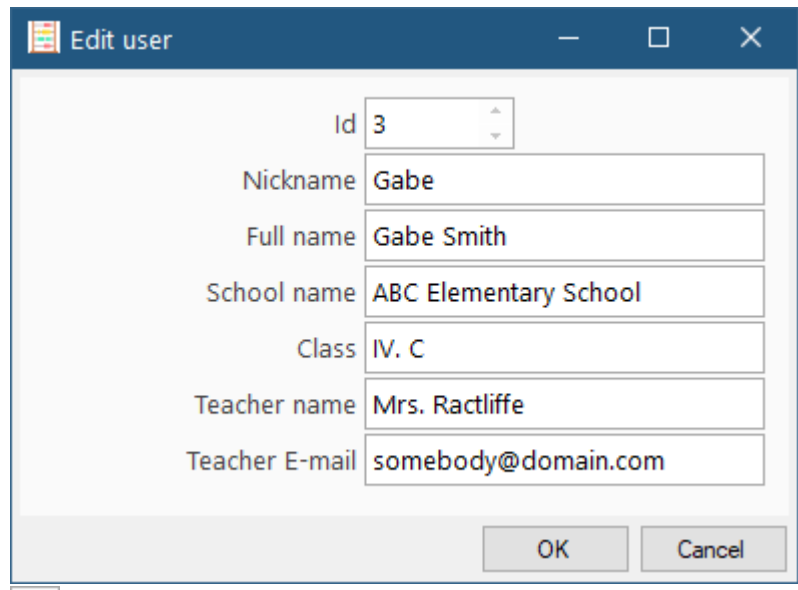

**X** Delete current user: Select the user you would like to remove (delete) and click on the delete button. The program asks you to confirm deleting current user.

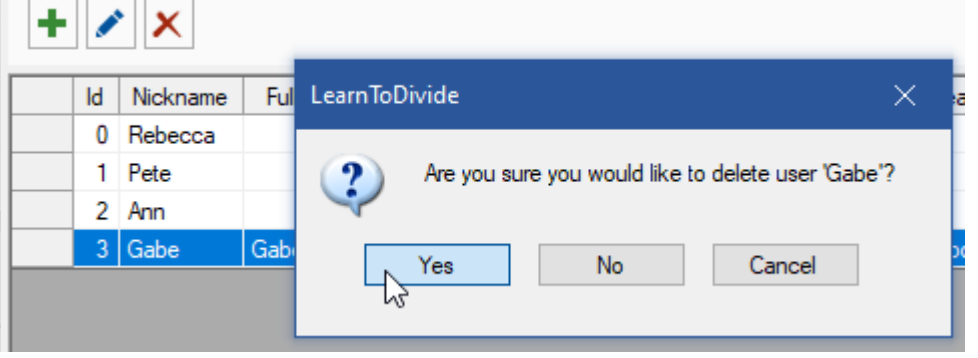

If you answer with Yes then LearnToDivide – if the user can be deleted - will delete the user.

**Note**: If the user to be deleted already has division task solutions in the Statistics sheet then this user can not be deleted. Only those users can be deleted who does not have any division task solution.

### <span id="page-32-0"></span>6.4 AutoUpdate

Form version 1.20.10508 and later LearnToDivide supports checking the update server for new versions. If the AutoUpdate finds a new version of LearnToDivide then it automatically downloads and installs it. Enabling the AutoUpdate is highly suggested but not required. AutoUpdate can be customize in Settings >> AutoUpdate group. If AutoUpdate is enabled, then checking for new version happens when you launch the application. AutoUpdate needs Internet-connection. If the PC is not connected to the Internet, then please disable the AutoUpdate feature.

Note:

• If AutoUpdate is disabled, then you can still check for updates manually from the About LearnToDivide dialog.

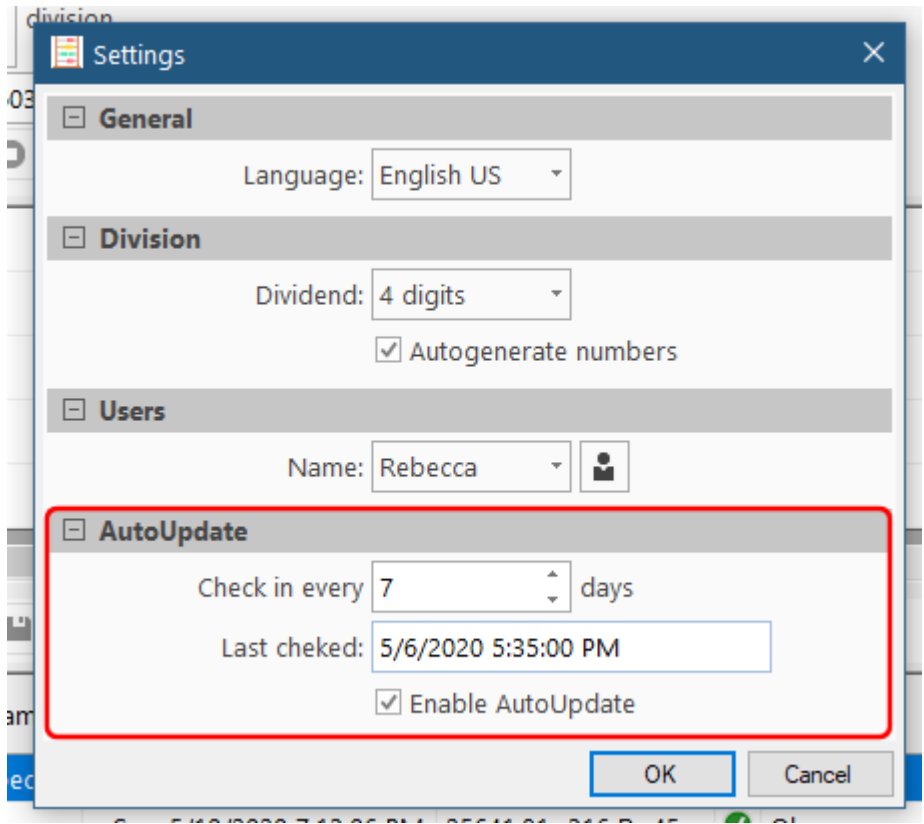

- **Check in every XX days**: How often you would like check for updates
- **Last checked**: Date/Time of last check for updates
- **Enable AutoUpdate**: If checked the AutoUpdate is enabled. If the PC is connected to the Internet, the it is suggested to enable AutoUpdate. If the PC is not connected to the Internet, then always disable AutoUpdate.

#### <span id="page-33-0"></span>6.4.1 Steps of software update

Regardless of check for update was started automatically or manually updating the software consists the followings steps:

#### 1. **Is the update server available?**

If the update server is responding (it also means that you have Internet-connection) then steps over to the next point.

If the update server is not found (it might mean your PC does not connect to the Internet) then the following error message is show:

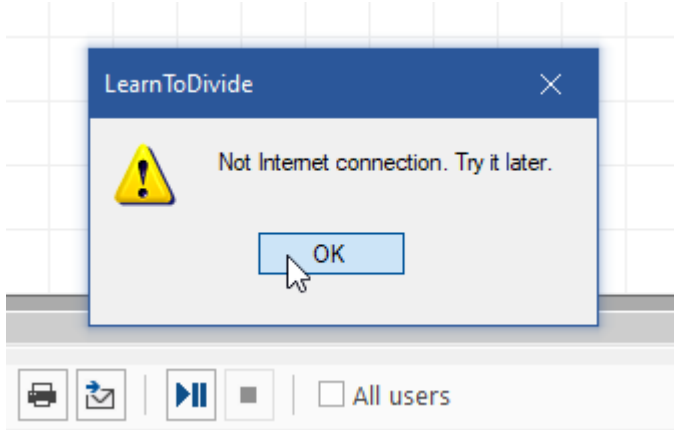

#### 2. **Is there newer version available on the update server?**

LearnToDivide checks the server for new version:

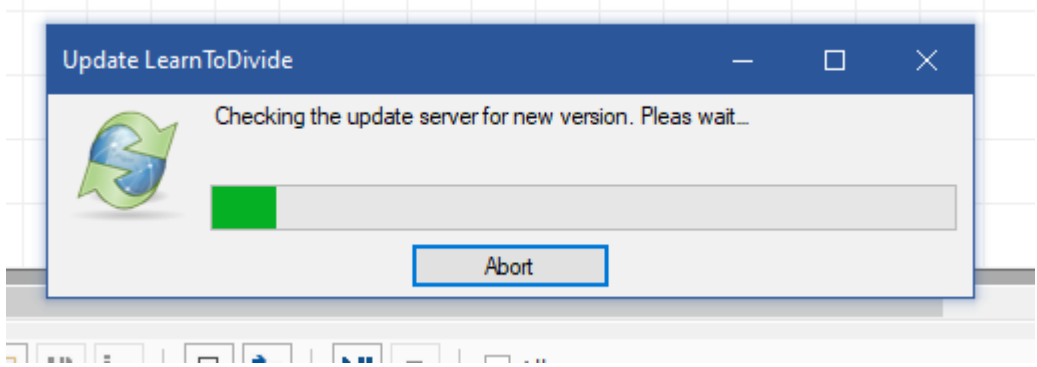

If no new version is available on the update server then shows a message:

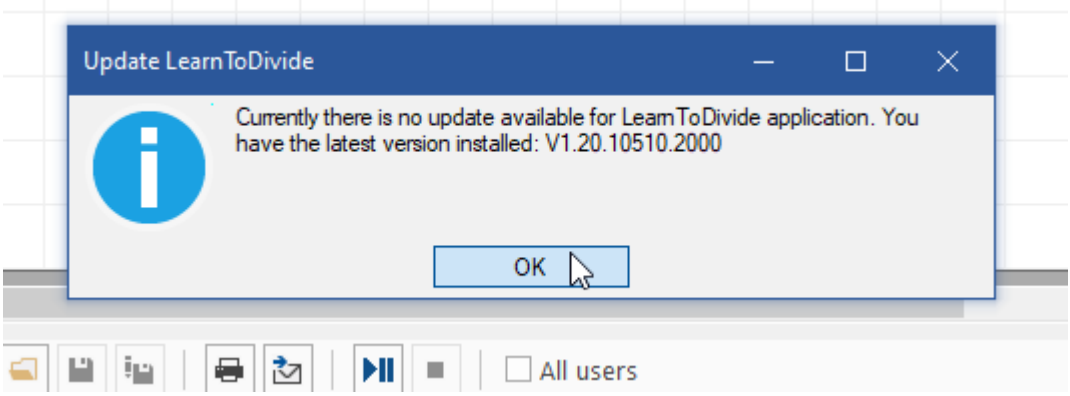

If new version of LearnToDivide is available on the update server then steps over to the next point.

**3. Decide to download and install the update or not.**

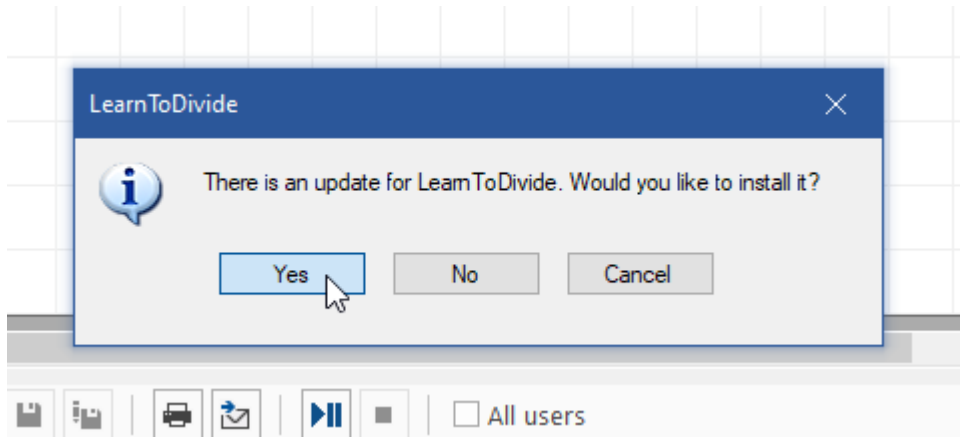

- **Yes button**: Steps over to the next point (Download update)
- **No** or **Cancel buttons**: Quits from software update. No download nor install will happen. Your current version will remain on your PC.

#### 4. **Downloading update**

It might take while depending your Internet-connection speed. The following dialog is shown:

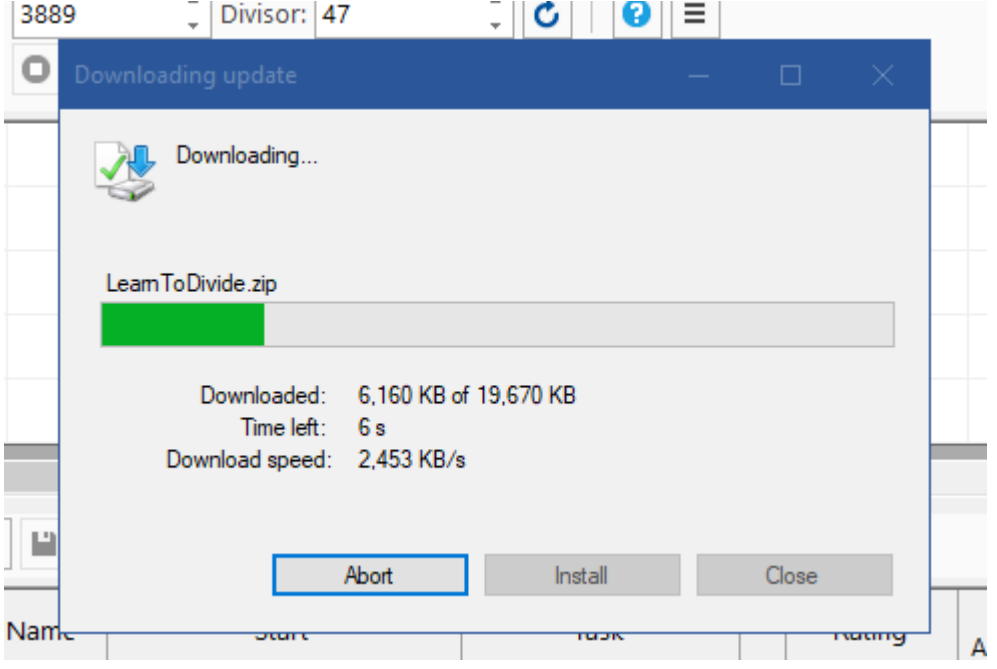

• **Abort button**: During the downloading update process you press the **Abort** button then the downloading will be aborted and your application remains unchanged.

After the update has been successfully downloaded then the **Install** and **Cancel** buttons will be enabled.

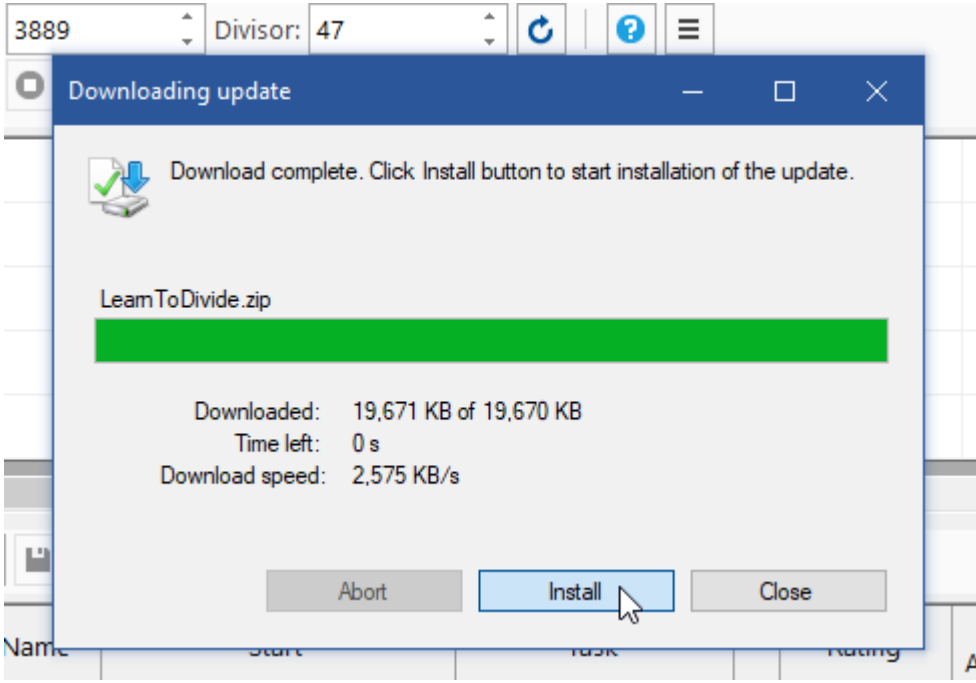

- **Install button**: Click the Install button if you would like to install the update right now.
- **Close button**: Click the cancel button to keep the downloaded LearnToDivide.zip file but do not start the installation. In this case you can install the update manually from Documents\Louisoft\LearnToDivide\Updates folder.

#### **5. Close LearnToDivide and start the installation**

In order to install the update current instance of the LearnToDivide application must be closed. The application can close itself automatically, but you must confirm it first.

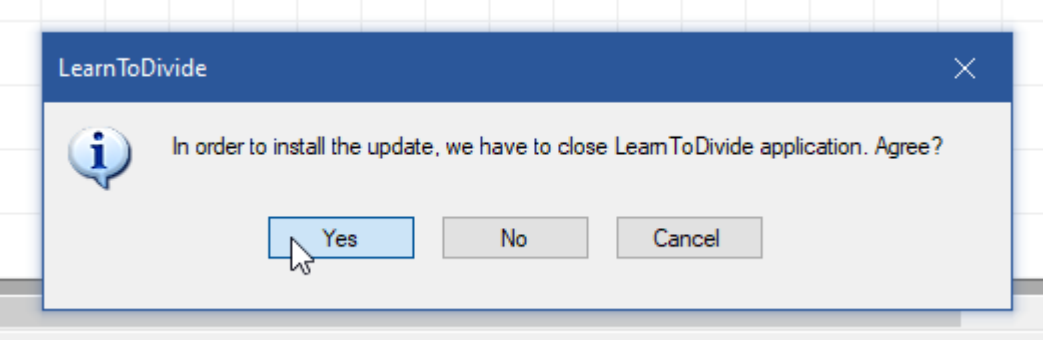

- **Yes button**: Closes LearnToDivide and launches the installer.
- **No or Cancel buttons**: Does not close LearnToDivide and does not launch the installer
- 6. **LearnToDivide setup wizard**.

If you pressed the **Yes** button, then LearnToDivide closes and the LearnToDivide setup wizard starts:

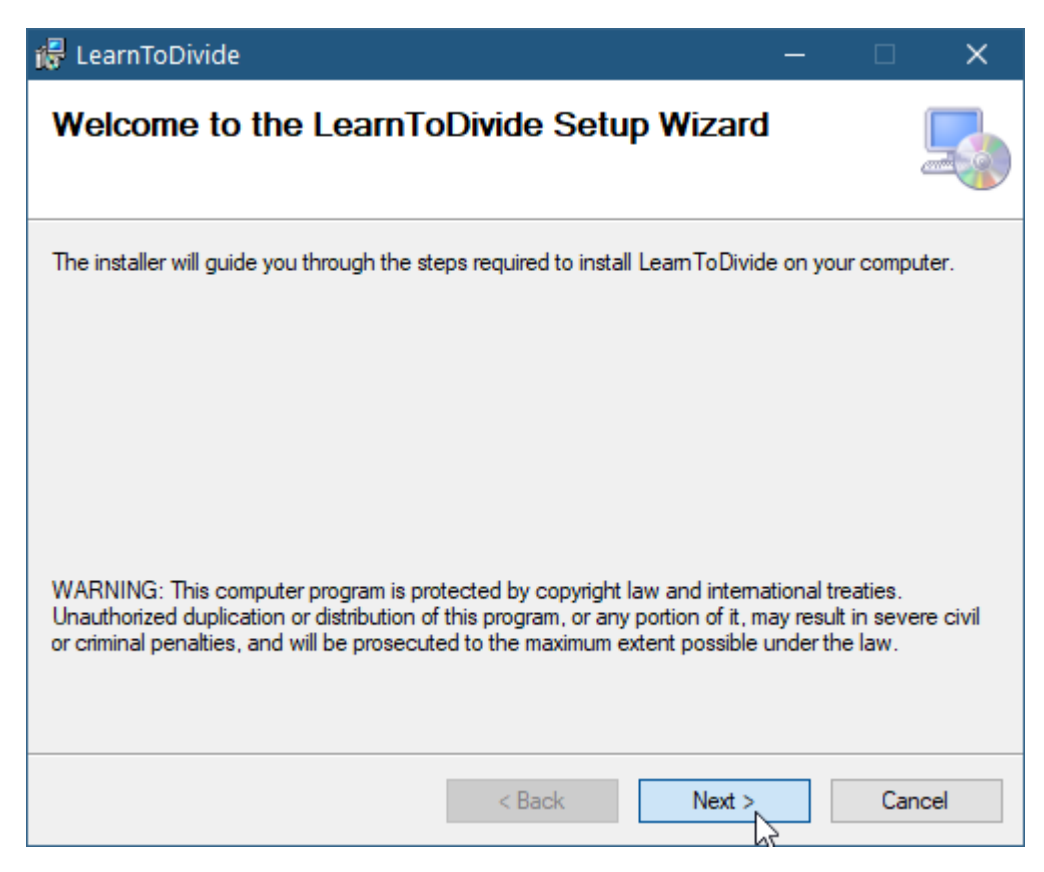

### <span id="page-37-0"></span>6.4.2 Manual software update

Click on the Abacus icon in the top left corner of the LearnToDivide form:

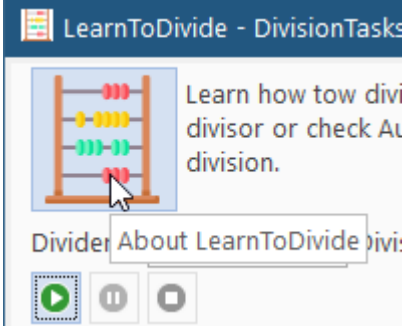

In the About LearnToDivide dialog click on the "**Check for Updates**" link button.

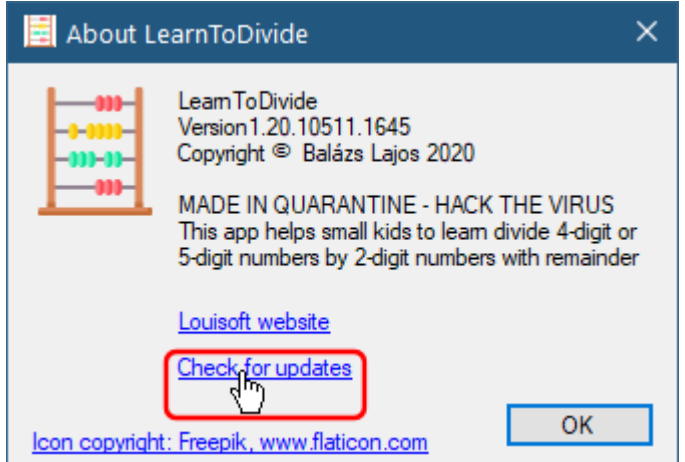

Checking for software update will be started on exactly the ways as you would start it automatically. See Steps of software update chapter.

### <span id="page-38-0"></span>7 About LearnToDivide

It might be necessary to know the version number of LearnToDivide app you use on your PC. The version number can be found in the About LearnToDivide. In order to show About LearnToDivide dialog click on the Abacus icon in the top left corner of the LearnToDivide form:

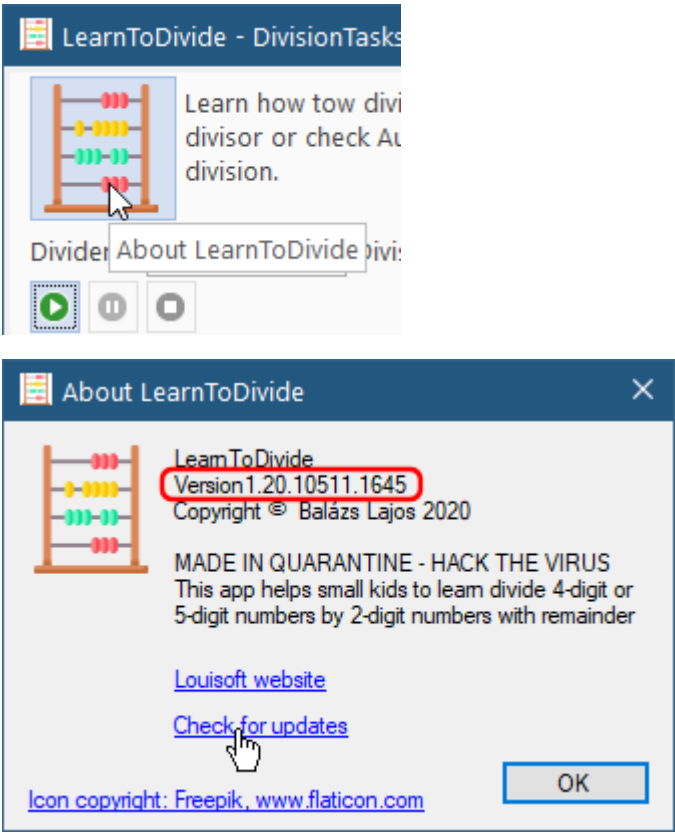

Click on the OK button or the close icon (x) in top right corner to close show About LearnToDivide dialog.